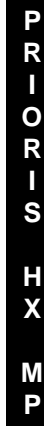

# **Service Maintenance Manual**

# **PRIORIS HX MP Server**

K-MN00000-03-JG00.A

NIJMEGEN THE NETHERLANDS Copyright Digital Equipment Corporation All rights reserved October 1995

 $d[i]g[i]t[a]I$ 

**MCS LOGISTICS ENGINEERING**

### **October 1995**

The information in this document is subject to change without notice and should not be construed as a commitment by Digital Equipment Corporation.

Digital Equipment Corporation assumes no responsibility for any errors that might appear in this document. The software, if any, described in this document is furnished under a license and may be used or copied only in accordance with the terms of such license. No responsibility is assumed for the use or reliability of software or equipment that is not supplied by Digital Equipment Corporation or its affiliated companies.

Restricted Rights: Use, duplication, or disclosure by the U.S. Government is subject to restrictions as set forth in subparagraph (c) (1) (ii) of the Rights in Technical Data and Computer Software clause at DFARS 252.227-7013.

Copyright Digital Equipment Corporation

All Rights Reserved

The following are trademarks of Digital Equipment Corporation: PRIORIS and the Digital logo.

The following are third party trademarks:

MS-DOS and Windows and Windows NT and Windows NT Server are trademarks of Microsoft Corp. Novell and Netware are trademarks of Novell, Inc.

SCO and Open Desktop are trademarks of The Santa Cruz Operation, Inc.

UNIX is a registered trademark of UNIX System Laboratories, Inc.

All other trademarks and registered trademarks are the property of their respective holders.

Created by:

 $\sum_{\text{noisecent}}$  MCS Logistics Engineering - Nijmegen

Printed in Ireland

# **Table of Contents**

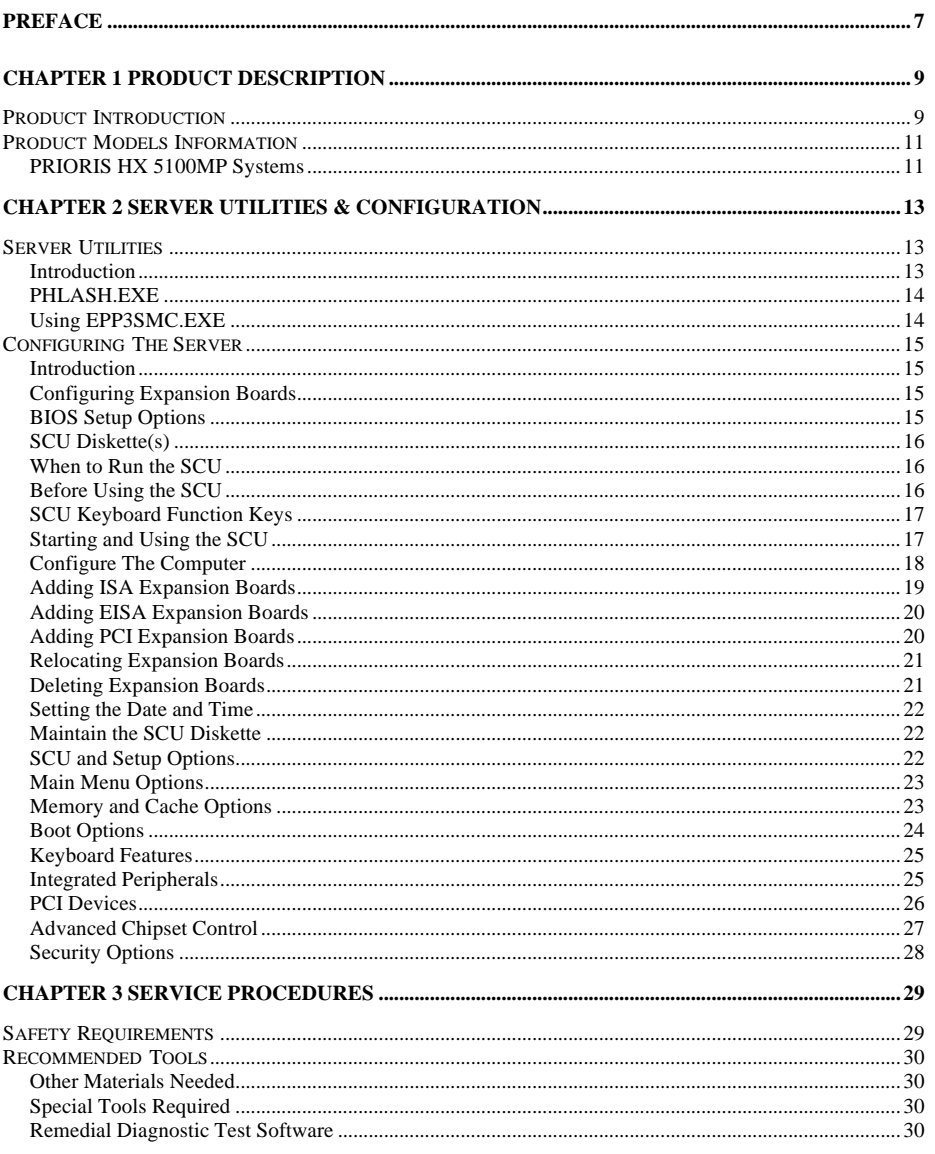

### **Table of Contents**

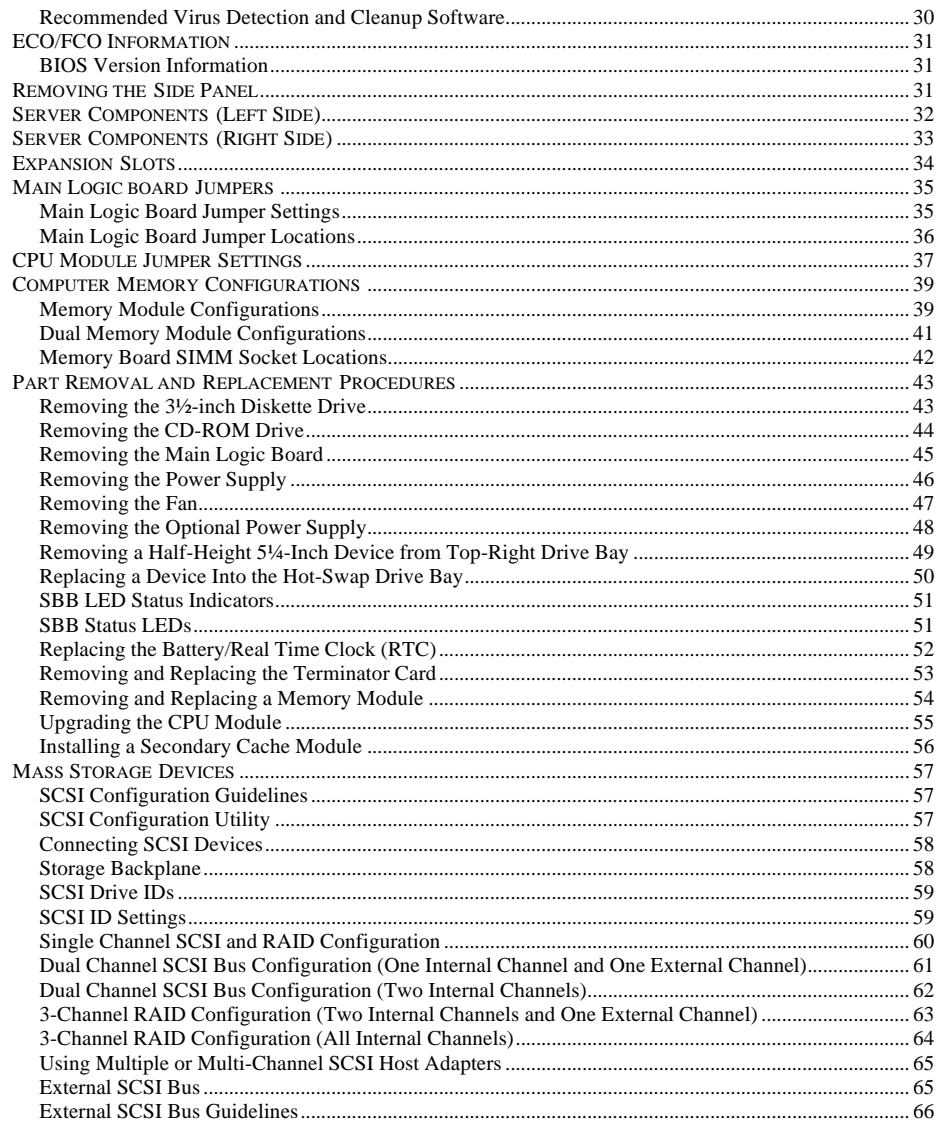

### **Table of Contents**

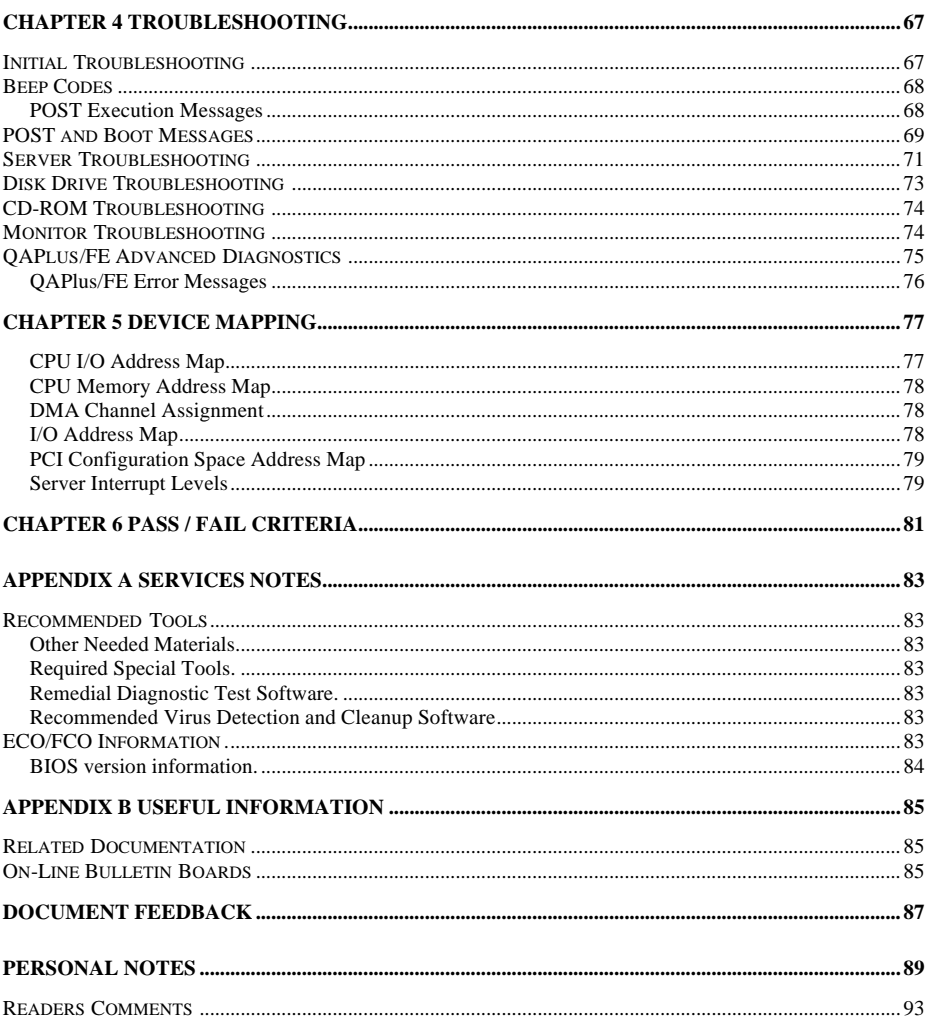

# Table of Figures

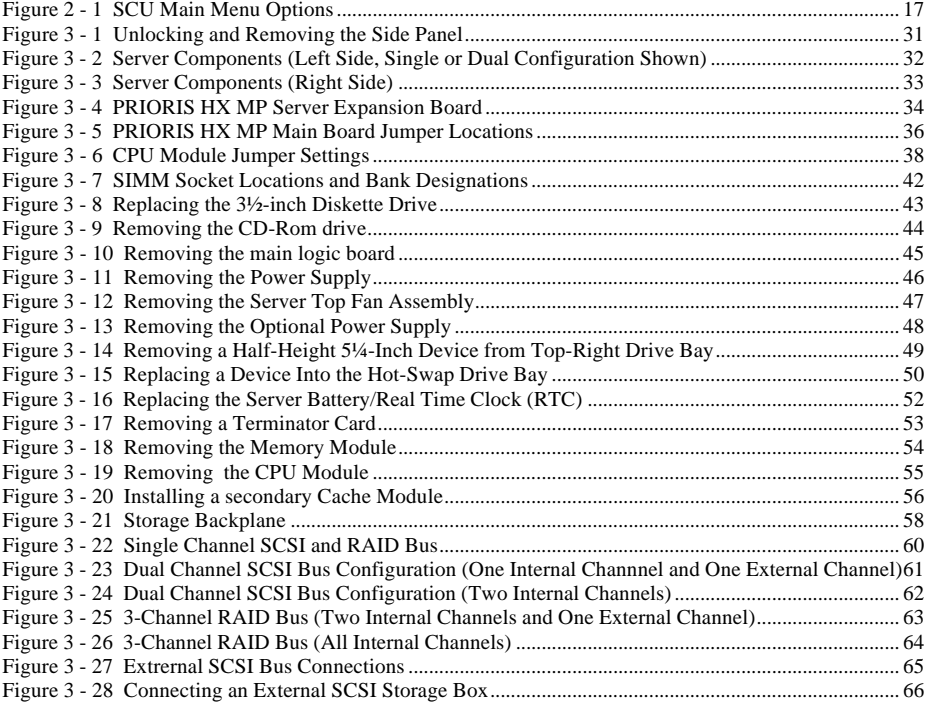

## **P R I O R I S H X M P**

# Preface

The Digital PRIORIS HX MP Service Maintenance Manual is a troubleshooting guide that can be used for reference when servicing the PRIORIS HX MP Server series.

Digital Equipment Corporation reserves the right to make changes to the Digital PRIORIS HX MP Server without notice. Accordingly, the diagrams and procedures in this document may not apply to the computer(s) you are servicing since many of the diagnostic tests are designed to test more than one product.

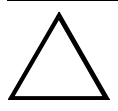

**CAUTION**

**Digital recommends that only A+ certified engineers attempt to repair this equipment. All troubleshooting and repair procedures are detailed to support subassembly/module level exchange. Because of the complexity of the indivual boards and subassemblies, no one should attempt to make repairs at component level or to make modifications to any printed wiring board. Improper repairs can create a safety hazard. Any indications of component replacement or printed wiring board modifications may void warranty or exchange allowances.**

# **Chapter 1** Product Description

# Product Introduction

The PRIORIS HX MP Server family is a family of high-performance, highly-scaleable network and application servers featuring the latest in modular CPU and storage technology. Developed using the following state-of-the-art technology, the PRIORIS HX MP Servers are the most advanced servers in their class.

The PRIORIS HX MP server family also provides investment protection through CPU upgrade technology. This technology enables to easily upgrade to a higher-performance CPU by simply installing a new CPU module or modules.

### **The PRIORIS HX MP server family provides the following features:**

### ♦ **CPU Module**

Symmetrical multi-processing (SMP) Intel Pentium one (1P), two (2P), or four (4P) processor options available. Operates using a 128-bit memory interface and one external, 512 KB burst write-back cache modules per CPU. All modes support a 32-bit PCI interface.

### **Memory Module**

One or two memory modules available. 128-bit (single module) or 256-bit (dual modules) ECC protected-memory data path using standard parity SIMMs. 16 SIMM sockets on a single memory module capable of supporting 32 MB to 512 MB (up to 1 GB with two modules). Two-way (single module) and four-way (dual modules) memory interleaving is provided for faster memory access.

### ♦ **PCI SCSI Adapter**

A dual-channel PCI Fast Wide SCSI adapter board occupies a single PCI option slot in base servers.

### ♦ **PCI RAID Adapter**

Single or three-channel PCI RAID adapter board in RAID-ready servers enable to manage data distribution using multiple disk drives.

### ♦ **Integrated Device Array Storage Bay**

Supports up to seven 3½-inch, wide or narrow SCSI, hot-swap devices for configuring a mass storage array using Storage Building Blocks (SBBs).

### ♦ **Expansion Slots**

Five EISA slots, five PCI slots, and one shared EISA/PCI slot for a total of 11 slots for maximum expandability.

### ♦ **Onboard Video Controller** Onboard Cirrus 5428 video controller. 512 KB video RAM supporting 800 x 600 at 256 colors and 1024 x 768 at 16 colors.

### ♦ **Redundant Fans and Power Supply**

For added reliability, the server has redundant fans for cooling and the option to add a second power supply or an additional fan.

### ♦ **Operator Control Panel (OCP)**

Back-lit, 16-character LCD display that shows power-on status messages each time the server boots. The operator control panel can be lit by pressing a manual switch on the front bezel.

### ♦ **Pedestal Cabinet**

Optional floor-mounted pedestal cabinet available. This cabinet is modular with its own power supply blowers and SCSI cable connectors.

**X**

**M P**

# Product Models Information

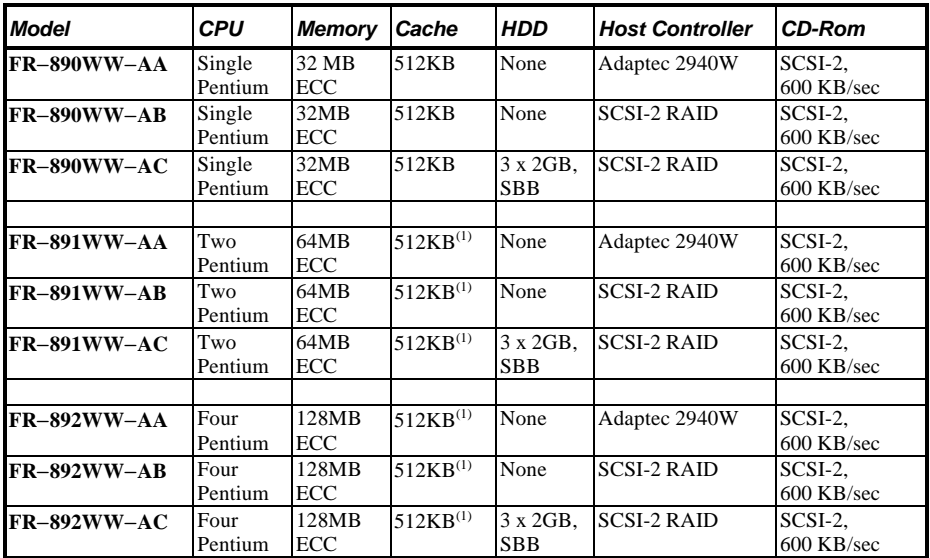

### **PRIORIS HX 5100MP Systems**

(1) 512KB cache per processor.

**P**

### **P R I O R I S H X M P**

# Chapter 2 Server Utilities & Configuration

# **Server Utilities**

### **Introduction**

This chapter explains how to use the CD-ROM disk and the Startup/Utility diskette to access the server utilities and operating system-specific device drivers. Use the CD-ROM disk to access the "Getting Started" program.

- ♦ SCSI, enables the server to operate using an Adaptec 2940 or 3940 SCSI controller.
- Mouse, enables the server to operate using a Logitech mouse.
- Video, enables the server to operate using the onboard Cirrus 5428 video controller.

Use the Startup/Utility diskette to:

- Run EPP3SMC.EXE for enhanced printer port capabilities.
- Access the "Getting Started" program on the CD-ROM disk if the server does not have an operating system installed or an operating system other than Windows for Workgroups.
- Access the README TXT file for the most current information on the server.

### **PHLASH.EXE**

All servers have BIOS software in a read-only, non-volatile memory (ROM) chip. This BIOS initializes hardware and boots the operating system when the server is turned on. The BIOS also provides access to other services such as keyboard and disk drives.

The server comes equipped with flash memory. This means that the server's BIOS can simply restored by running the PHLASH.EXE utility. The server's BIOS can also be upgraded to future releases by running PHLASH.EXE along with any flash BIOS update diskette, if necessary.

PHLASH.EXE and BIOS updates are available on the Digital Bulletin Board (BBS).

### **Using EPP3SMC.EXE**

EPP3SMC.EXE is a device driver for configuring the parallel port as an enhanced parallel port (EPP). Before loading this device driver, check the documentation for the device to be connected to the parallel port and make sure it supports EPP mode. If it does not, this device driver does not need to be loaded.

If the device does support EPP mode:

- 1) Copy EPP3SMC.EXE from the Startup/Utility diskette to the hard disk drive. Note the path where the driver is located.
- 2) Edit the CONFIG.SYS file to enter the path for EPP3SMC.EXE. Refer to the DOS documentation for information on editing the CONFIG.SYS file. For example a line in the CONFIG.SYS might be: *device=C:\epp3smc.exe*
- 3) Save the new version of the CONFIG.SYS file.
- 4) Press **[Ctrl] + [Alt] + [Del]** to reboot the server.
- 5) Before POST completes, press **[F2]** to enter Setup.
- 6) Choose the Advanced Menu in Setup and select Parallel Port Mode.
- 7) Choose EPP mode.
- 8) Select Save Changes and Exit to save the new setting.

The server will then automatically reboot, the parallel port is now configured as an EPP port.

# Configuring The Server

### **Introduction**

This chapter provides detailed information on how to configure the server when relocating, adding, or removing EISA/ISA/PCI expansion boards and how to change the server's factory-defined BIOS Setup options.

The server was pre-configured at the factory using the System Configuration Utility (SCU). This means that the server's hardware (CPU, memory, cache, mass storage devices, expansion boards, etc.) has been identified and configured for optimum performance. When necessary to make changes to this configuration, Digital recommends to use the SCU along with the information provided in this chapter.

### **Configuring Expansion Boards**

Each time an EISA/ISA/PCI expansion board is added, removed, or relocated, the SCU must be run to identify their operating characteristics, server resource requirements, and slot locations. Based on this information, the SCU will then automatically assign the proper server resources to EISA expansion boards and provide information on what jumper or switch settings need to be manually set on ISA expansion boards to avoid resource conflicts.

The SCU identifies an expansion board's operating characteristics and resource requirements through Configuration (.CFG) files. These files contain main logic board, EISA, PCI, and ISA expansion board vital characteristics and the server resources they require for proper operation. When additional EISA, PCI, or ISA expansion boards are installed, make sure to copy the CFG files (and overlays, if applicable) supplied with the expansion boards, to the System Configuration Utility diskette before attempting to configure the server.

If a configuration file is not available for a specific ISA expansion board, use the supplied generic ISA expansion board configuration file. Note that this file will only supply basic ISA information and will not identify potential resource conflicts or the correct jumper and switch settings. Use the documentation that came with the ISA expansion board to properly configure it for use in the server.

### **BIOS Setup Options**

Digital recommends to use the SCU (instead of the BIOS Setup utility) When a change of any of the setup options listed at the end of this chapter is needed. These options may be accessed using "Step 3: View and Edit Details" from the "Configure the Computer" menu.

**NOTE** Although the BIOS Setup utility is separate from the SCU, the SCU will automatically update the BIOS settings. In most cases, the server will operate according to the most recent changes regardless of which utility has been used to make changes. However, Digital recommends to use the SCU to configure the server each time you add hardware, remove hardware, or change server settings to ensure that the server operates properly.

As an added feature, the SCU creates and stores all setup changes in a System Configuration (SCI) file. Afterwards, this SCI file can be used on any PRIORIS HX MP Server that is equally configured and can serve as a backup to the EISA configuration stored in NVRAM memory. The SCI file is maintained on the System Configuration Utility diskette and has a default name of SYSTEM.SCI.

### **SCU Diskette(s)**

The SCU comes with the server on five separate language diskettes. These diskettes contain the SCU utility and the necessary files to configure expansion boards.

**NOTE** Each time an EISA or ISA expansion board is added, it is important to copy all associated .CFG files to the appropriate SCU diskette before attempting to configure the server. The SCU needs this information to properly assign server resources and to maximize overall server performance.

### **When to Run the SCU**

Always run the SCU each time ISA and EISA expansion cards are added, removed, or relocated, so no two boards use the same server resources (IRQs, I/O address, memory address, etc.).

For ISA expansion boards, run the SCU *before* adding, removing, or relocating. Running the SCU first can identify and resolve resource conflicts, as well as indicate the proper switch settings to configure ISA expansion boards.

For EISA and PCI expansion boards, run the SCU *after* adding, removing, or relocating. In this case, the SCU will automatically assign the proper server resources to the EISA expansion boards so they will operate correctly.

**NOTE** If the server detects an expansion board configuration conflict, a warning message appears directing you to run the SCU to correct the problem.

### **Before Using the SCU**

Perform the following procedures before using the SCU:

- 1) Read any README files contained on the System Configuration Utility diskette(s) for additional information.
- 2) Install any optional hardware, for example disk drives, EISA or PCI expansion boards, memory, etc.
- 3) Make a backup copy of the supplied System Configuration Utility diskette. Store the original in a secure place and only use the backup copy when running the SCU. When unable to make a backup copy, use the original diskette cautiously.
- **NOTE** It is recommended not to install the SCU or any of its utilities on a hard disk drive. Running the SCU or any of its utilities from a hard disk drive might cause memory conflicts between the SCU and application software. This specifically applies to memory managers and Windows applications.

### **SCU Keyboard Function Keys**

The following table lists the keyboard function keys used to scroll through the menu screens, and select specific menu items in the SCU.

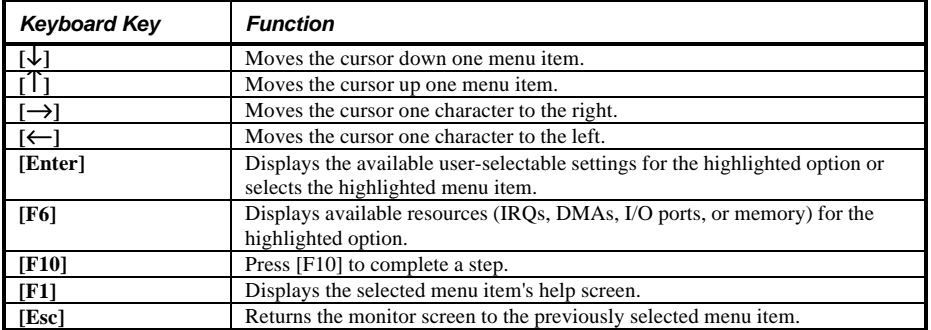

### **Starting and Using the SCU**

Perform the following procedures to start and use the SCU options shown in Figure 2-1. If this is the first time using the SCU, it is recommended to follow the procedures in the order given. If this is a subsequent session, refer to the appropriate sections in this chapter to change the server's configuration.

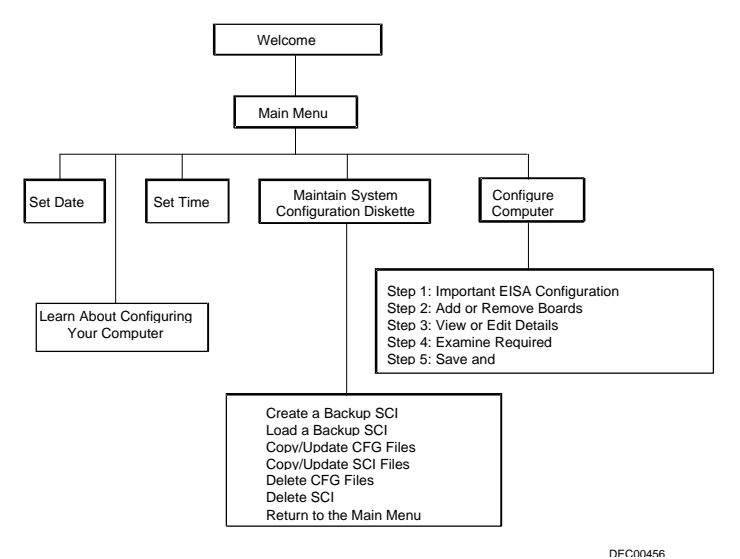

**Figure 2 - 1 SCU Main Menu Options**

To start and use the SCU:

- 1) Turn on the server and allow the POST to complete.
- If POST detects an error refer to *Chapter 4*, "*Troubleshooting*", and take the appropriate steps to correct the problem. After the problem has been resolved, restart the server.
- 2) Insert the backup System Configuration Utility diskette into drive A and then soft boot (reset) the server. Press **[Enter]** and the SCU introductory screen appears.

### **NOTE** The SCU contains help pop-up screens for any selected menu item. Press **[F1]** at anytime to display a help screen. Press **[Esc]** to remove a help screen.

- 3) Press **[Enter]** to display the SCU Welcome screen.
	- If no configuration errors appear, the Welcome screen displays information about the SCU. Press **[Enter]** to display the Main menu and proceed to Step 5.

If a configuration error appears, the Welcome screen displays information about the error and tells to reconfigure the server.

- 4) Press **[Enter]** to display the Main menu, select the Configure Computer option, then select the View and Edit Details option.
- 5) Make any changes as indicated by the configuration error message, and then select the Save and Exit option to end the SCU session and boot the server so the changes take effect.
- 6) If applicable, select the Learn About Configuring The Computer option to get familiar with the SCU.
- 7) If applicable, set the current server time and date using the Set Time and Set Date menu options.
- 8) Using the Maintain System Configuration Diskette option, copy the CFG files supplied with any EISA or ISA expansion board.
- 9) Select the Configure Computer option to configure the server.
- 10) To end the SCU session select the Exit From This Utility option.
- 11) If applicable, install the operating system and any application software.

### **Configure The Computer**

This option provides step-by-step instructions on how to configure the server when adding, removing, or relocating expansion boards and when changing operating parameters (BIOS Setup options). When accessing this menu item for the first time, it is recommended to follow the menu items listed below in the order given. If this is a subsequent session, refer to the appropriate menu item to update the server's configuration.

### **Step 1: Important EISA Configuration Information**

Selecting this menu item enables to display information screens describing basic EISA configuration information and differences with ISA configurations. These screens are available at any time during the configuration process by pressing **[F1**] and then by selecting EISA configuration from the help menu.

### **Step 2: Adding or Removing Expansion Boards**

Selecting this menu item enables to view the types of expansion boards installed in the server and the slots they occupy. Note that the SCU will only display this information when the appropriate .CFG files are copied onto the SCU diskette.

**P**

If this the first time running the SCU, select this option to verify that the server has detected and acknowledged all installed expansion boards. Afterwards, use this menu item each time any expansion board has been added, removed, or relocated.

### **Step 3: View or Edit Details**

This menu item enables to set BIOS Setup options through the .SCI file. Through this file, the server can be setup and configured for new hardware, additional memory, passwords, I/O port allocation, etc. Note that some options cannot be accessed. These options display information that reflect the actual hardware installed in the server and cannot be changed.

To access this menu item:

- 1) Insert the backup System Configuration Utility diskette into drive A and then soft boot (reset) the server.
- 2) Press **[Enter]** to display the SCU main menu and then **[Enter]** again to continue.
- 3) From the Configure The Computer menu, select "Step 3: View and Edit Details".
- 4) Press **[Enter]** and change/update the appropriate server parameters following the instructions displayed on the monitor screen.
- 5) Select "Step 5: Save and Exit," to save the configuration and exit the SCU.

### **Step 4: Examine Required Switches**

This menu item enables to view settings (switches and jumpers) that need to be manually set and software drivers that need to be installed. These recommendations must be followed exactly, otherwise the server will not work properly.

To access this menu item:

- 1) Insert the backup System Configuration Utility diskette into drive A and then soft boot (reset) the server.
- 2) Press **[Enter]** to display the SCU main menu and then **[Enter]** again to continue.
- 3) From the Configure The Computer menu, select "Step 4: Examine Required Switches".
- 4) Press [Enter] to view how the server is configured following the instructions displayed on the monitor screen.
- 5) Select "Step 5: Save and Exit," to save the current configuration and exit the SCU.

### **Step 5: Save and Exit**

This menu item allows to exit the SCU program with or without saving the configuration settings.

When the changes are saved, the SCU saves the new configuration in the server's NVRAM and in the .SCI file on the SCU diskette. When the changes are canceled, you continue to use the SCU and make other changes or exit without saving changes.

### **Adding ISA Expansion Boards**

Perform the following steps to add ISA expansion boards to the server configuration:

- 1) Insert the backup System Configuration Utility diskette into drive A and then soft boot (reset) the server.
- 2) From the Configure The Computer menu, select "Step 2: Adding and Removing Boards," and update the list of expansion boards and options to include any ISA expansion boards to be installed in the server.
- 3) Select "Step 4: Examine Required Switches," to check the required switch and jumper settings of the ISA expansion boards.
- 4) Select "Step 5: Save and Exit," to save the configuration and exit the SCU.
- 5) Turn off the server and install the ISA expansion boards, manually setting the necessary switches and jumpers.

### **Adding EISA Expansion Boards**

Perform the following steps to add EISA expansion boards to the server configuration:

- 1) Turn off the server and install the EISA expansion boards.
- 2) Insert the backup System Configuration Utility diskette into drive A and then soft boot (reset) the server.

After the server boots, the following message appears:

EISA Configuration Error - Run Configuration Utility

This indicates that the EISA configuration changed since the last time the configuration was saved.

- 3) Press **[Enter]** to display the SCU main menu and then **[Enter]** again to continue.
- The SCU requests to load all appropriate .CFG files for the newly installed EISA expansion boards. Afterwards, the SCU displays the Configure The Computer menu.
- 4) From the Configure The Computer menu, select "Step 3: View or Edit Details," to verify that all EISA expansion boards were installed and configured correctly.
- 5) Select "Step 5: Save and Exit," to save the configuration and exit the SCU.
- **NOTE** An EISA expansion board might require an IRQ to be set. If so, select that board and choose an IRQ from the list provided. This list displays IRQs that are either not assigned or can be re-assigned. If an IRQ is selected that conflicts with another expansion board in the server, a menu appears providing information of the expansion board that is in conflict, its current settings, and the settings that will change if you choose to set that IRQ.

### **Adding PCI Expansion Boards**

### **CAUTION**

**Before installing a PCI video expansion board, make sure the appropriate PCI slot options group is enabled. Failure to do so might cause the server to operate incorrectly.**

Perform the following steps to add PCI expansion boards to the server configuration:

- 1) Turn off the server and install the PCI expansion boards. Note which slots the PCI expansion boards were installed into.
- 2) Insert the backup System Configuration Utility diskette into drive A and then soft boot (reset) the server.
- 3) Press **[Enter]** to display the SCU welcome screen and then **[Enter]** again to continue.
- 4) From the Configure The Computer menu, select "Step 3: View or Edit Details".
- 5) Highlight the appropriate PCI slot Options Group for each installed PCI expansion board and then select Enable Device to configure the server. If an IRQ needs to be assigned for an installed PCI expansion board, select PCI Interrupt and set it to One IRQ Required. Press **[F6]** to display the IRQ currently assigned and  $+$  or  $-$  to scroll through the remaining unassigned IRQs to select the desired one.
- 6) Select "Step 5: Save and Exit," to save the configuration and exit the SCU.

**NOTE** At any time you can view IRQ, DMA, and memory assignments while in the SCU by selecting **[F7]**, the "View Additional System Information" menu. From this menu, select either Used Resources or Available Resources.

> When a PCI video expansion board has been installed, the server will automatically disable the onboard video controller and use the installed PCI video expansion board.

> Make sure to switch the video signal cable from the onboard video connector to the connector on the PCI video expansion board.

### **Relocating Expansion Boards**

Perform the following steps **before** relocating an ISA expansion board and **after** relocating an EISA or PCI expansion board:

- 1) Insert the backup System Configuration Utility diskette into drive A and then soft boot (reset) the server.
- 2) Press **[Enter]** to display the SCU main menu and then [**Enter]** again to continue.
- 3) From the Configure The Computer menu, select "Step 2: Adding and Removing Boards".
- 4) Highlight the expansion board to be relocated, press **[Enter],** and then follow the instructions displayed on the monitor screen.
- 5) Select "Step 5: Save and Exit," to save the configuration and exit the SCU.

If there are no resource conflicts, the new configuration information is saved to the .SCI file. If there is a conflict, resolve it before completion of the server's configuration.

### **Deleting Expansion Boards**

Perform the following steps **before** deleting an ISA expansion board and **after** deleting an EISA or PCI expansion board.

**NOTE** Also remove the deleted expansion board's .CFG file from the SCU.

- 1) Insert the backup System Configuration Utility diskette into drive A and then soft boot (reset) the server.
- 2) Press [**Enter]** to display the SCU main menu and then **[Enter]** again to continue.
- 3) From the Configure The Computer menu, select "Step 2: Adding and Removing Boards".
- 4) Highlight the expansion board to be deleted, press **[Enter],** and then follow the instructions displayed on the monitor screen.
- 5) Select "Step 5: Save and Exit," to save the configuration and exit the SCU.

If there are no resource conflicts, the new configuration information is saved to the .SCI file. If there is a conflict, resolve it before completion of the server's configuration.

### **Setting the Date and Time**

Use these two SCU options to reset the date and time maintained by the server's battery. Note that it might be faster to change the date and time using the BIOS Setup options.

To access this menu item:

- 1) Insert the backup System Configuration Utility diskette into drive A and then soft boot (reset) the server.
- 2) Press **[Enter]** to display the SCU main menu.
- 3) Configure the server for the current date and time by selecting the Set Date and Set Time options.

### **Maintain the SCU Diskette**

Select this option to maintain Configuration (CFG) files and System Configuration Information (SCI) files. The following menu options are available:

- ♦ Create a backup SCI file
- Load a backup SCI file
- Copy/update CFG files
- Copy/update SCI files
- Delete CFG files
- Delete SCI files
- Return to the Main Menu
- To access this menu item:
- 1) Insert the backup System Configuration Utility diskette into drive A and then soft boot (reset) the server.
- 2) Press **[Enter]** to display the SCU main menu.
- 3) Highlight the appropriate Maintain the SCU Diskette option, Press **[Enter],** and then follow the instructions displayed on the monitor screen.

### **SCU and Setup Options**

The following tables list the options that are available in the BIOS Setup utility and in the SCU (View or Edit details). Use the keyboard function keys to help select options, change values, and display help information.

**NOTE** Although the BIOS Setup utility is separate from the SCU, the SCU will automatically update the BIOS settings. In most cases, the server will operate according to the most recent changes regardless of which utility has been used to make changes. However, Digital recommends to use the SCU to configure the server each time you add hardware, remove hardware, or change server settings to ensure that the server operates properly.

> Also, the following menu fields might not reflect current BIOS or SCU revisions. Refer to the BIOS Setup utility screens, the SCU, and any associated on-line help for more information.

When access to the BIOS Setup utility is needed:

2) After the POST has successfully completed, press **[F2]** to access Setup.

<sup>1)</sup> Reboot the server.

### **Main Menu Options**

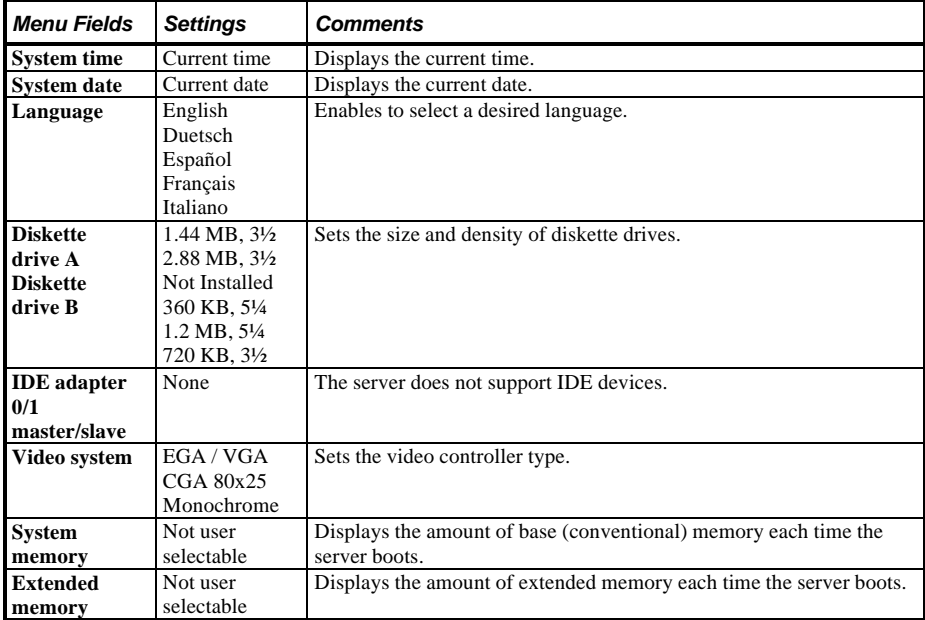

### **Memory and Cache Options**

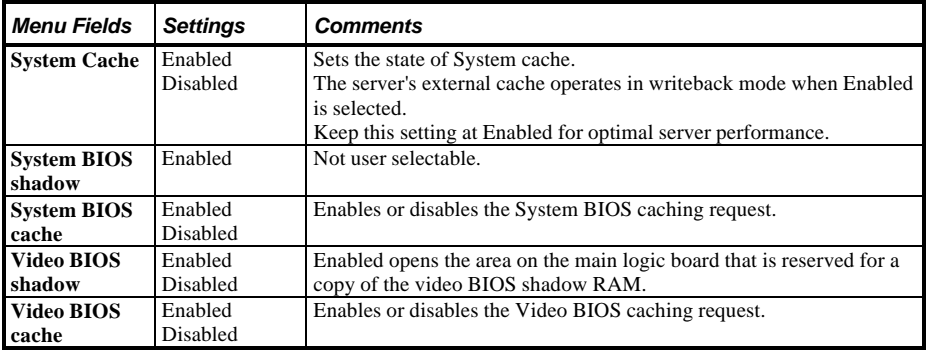

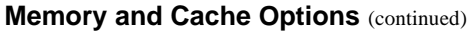

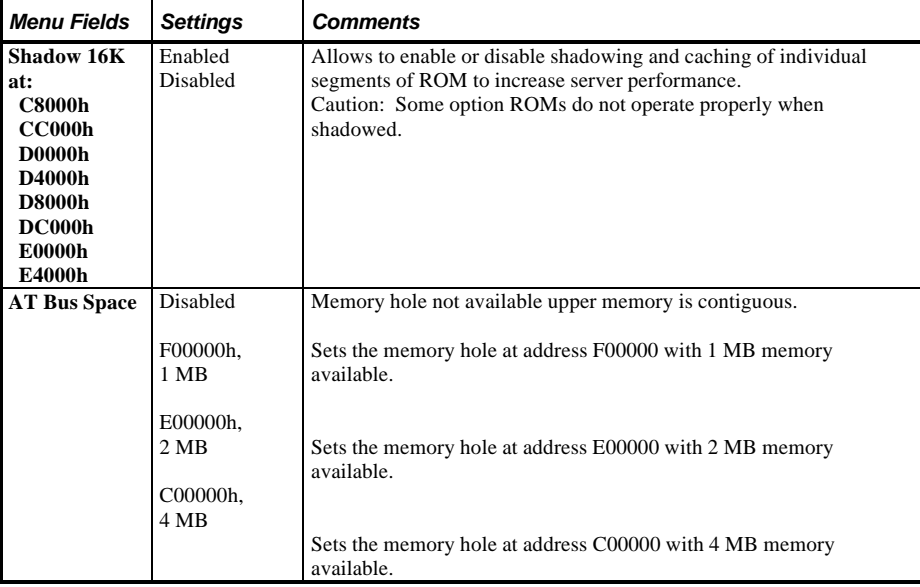

### **Boot Options**

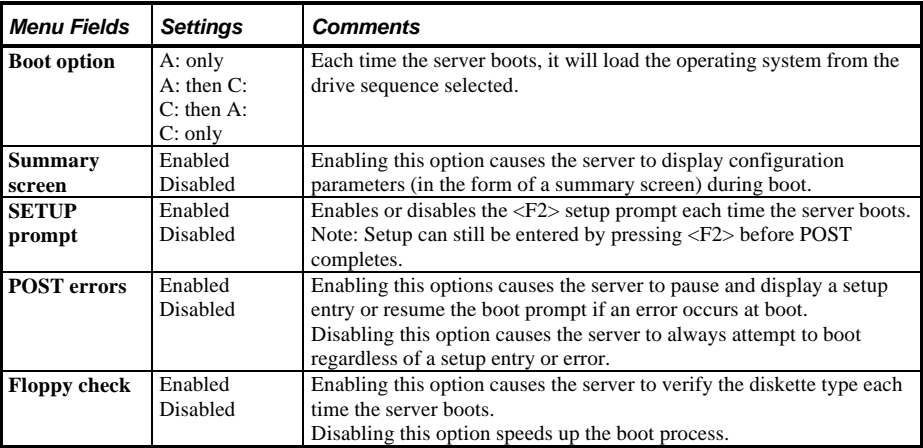

### **Keyboard Features**

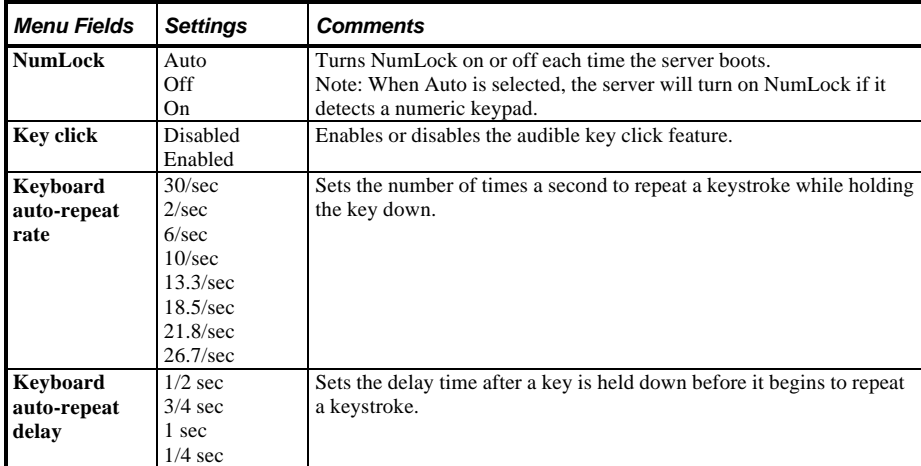

### **Integrated Peripherals**

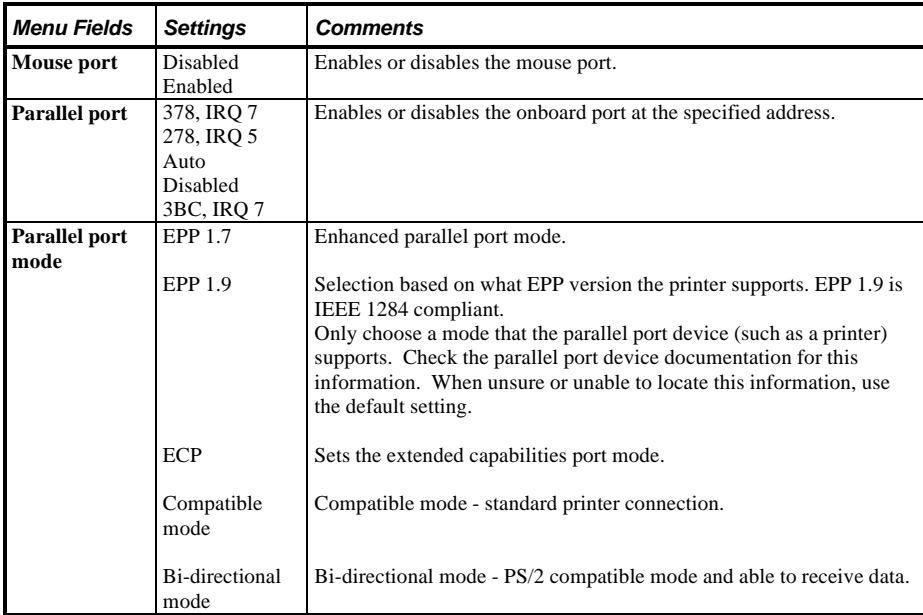

### **Integrated Peripherals (continued)**

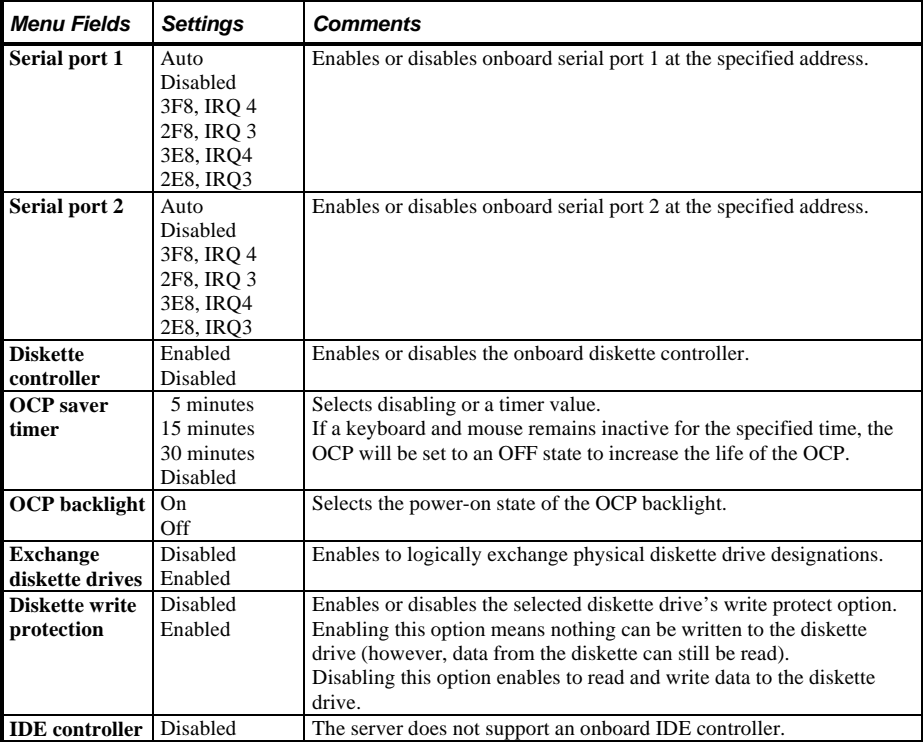

### **PCI Devices**

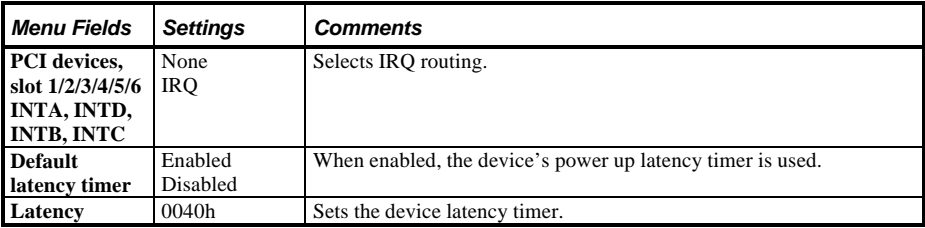

### **Advanced Chipset Control**

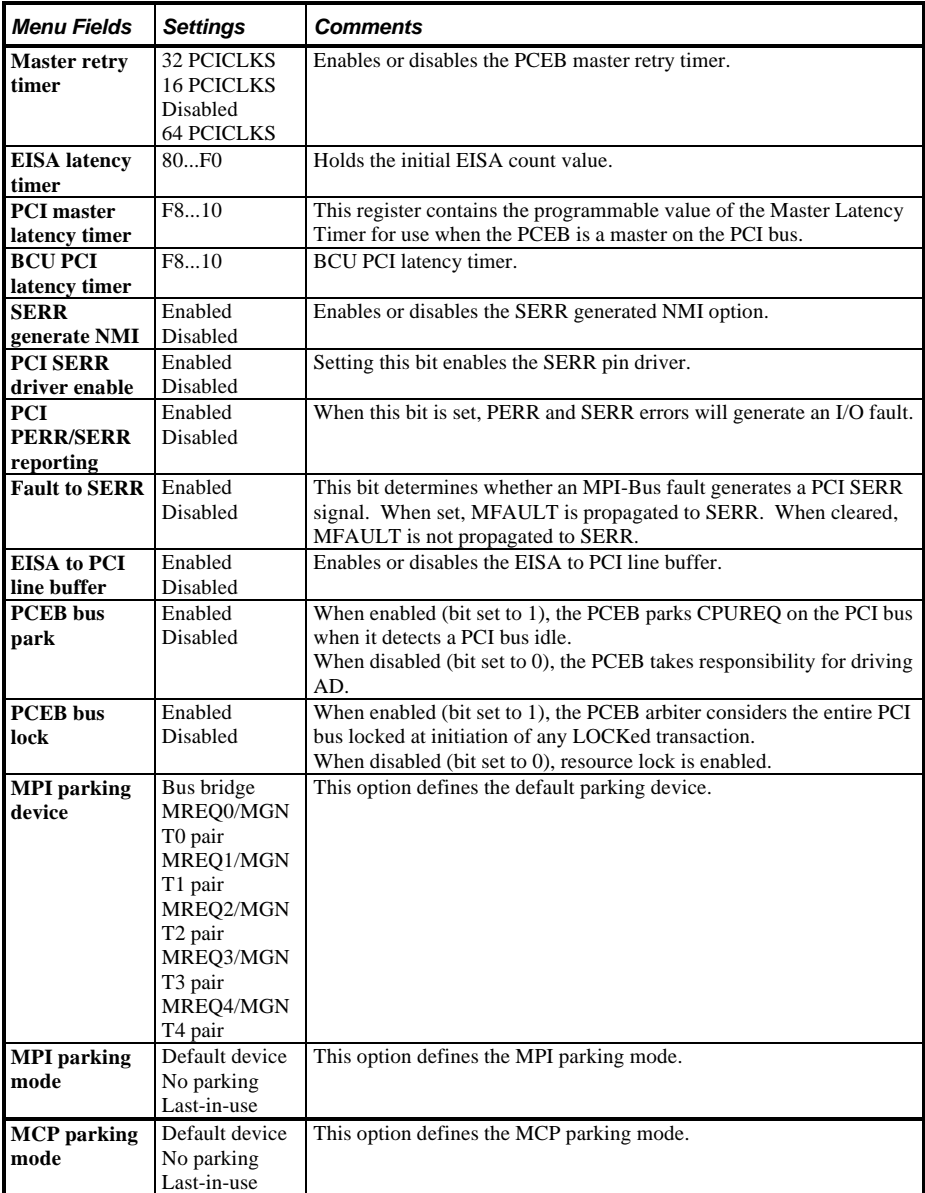

### **Security Options**

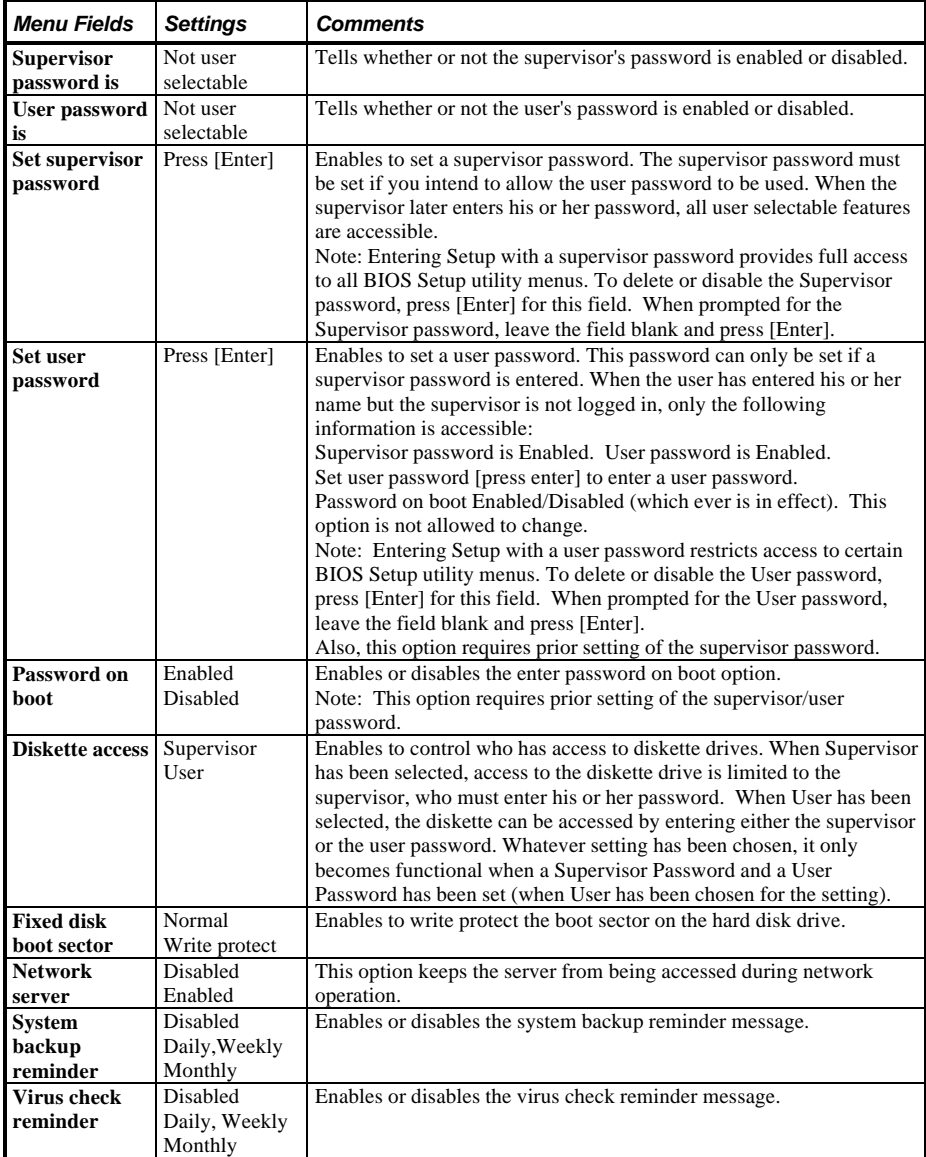

**P**

**P R I**

# **Chapter 3** Service Procedures

# Safety Requirements

### **WARNING**

**Static electricity collects on non-conductors such as paper, cloth, or plastic. A static discharge can be damaging even though you often cannot see or feel it.**

The following safety precautions must be observed to insure product and personal safety and prevent damage to circuit boards and/or components:

- Always wear an ESD wrist strap when handling ESD sensitive material. Be sure it is properly connected.
- Keep circuit boards and components away from non-conductors.
- Keep clothing away from circuit boards and components.
- Keep circuit boards in anti-static bags.
- Be cautious when AC power is exposed when working on an assembly.
- Always use an ISOLATION TRANSFORMER when diagnosing any terminals, monitors or power supplies when AC power is applied.
- Be cautious of very high voltage potentials when working with monitors.

There should be an approved insulating mat (for technician safety) in front of any workbench where monitors, terminals or power modules are being serviced when power is applied.

**NOTE** Do NOT wear ESD straps when working on terminals, monitors or power supplies when AC power is applied. This is to avoid the hazard of electrical shock.

# Recommended Tools

The following tools are needed for servicing Digital PC systems. Note that test equipment must calibrated.

- Multimeter  $(4 \frac{1}{2} \text{ digit})$
- A philips screwdriver
- ♦ An antistatic wrist strap

### **Other Materials Needed**

Cleaning agent should be an all purpose cleaner that is used in-house.

### **Special Tools Required**

None.

### **Remedial Diagnostic Test Software**

*QAPLUS/fe*, PC Advanced Diagnostic Software, latest version.

Supplier information : *Diagsoft, Inc. 5615 Scotts Valley Drive, Suite 140 Scotts Valley, California 95066, U.S.A. Voice : 1-408-438-8247 Fax : 1-408-438-7113 Internet : http://www.diagsoft.com* (Diagsoft, Inc. homepage)

### **Recommended Virus Detection and Cleanup Software**

F-PROT, Virus Detection and Cleanup Software, latest version. Supplier information : North America, South America, Australia and New Zealand: *Command Software Systems Inc. Tel: +1-407-575 3200 Fax: +1-407-575 3026*

> Most of Europe, Africa, Middle and Far East: *Data Fellows Ltd Paivantaite 8 FIN-02210 ESPOO FINLAND tel: +358-0-478 444 fax: +358-0-478 44 599 e-mail: f-prot@datafellows.fi Internet : http://www.datafellows.fi* (Data Fellows Ltd. homepage)

# ECO/FCO Information

### **BIOS Version Information**

Refer to the Digital DECpc Bulletin Board Support (telephone number: **xx33 92960312**) for the latest information on BIOS upgrades.

# Removing the Side Panel

Before removing the side panel, perform the following:

- 1) Turn off power to all external devices connected to server.
- 2) Turn server off.
- 3) Unplug power cord from wall outlet.
- 4) Disconnect power cord and monitor cord from server.

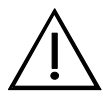

### **WARNING**

**You might injure yourself or damage the server if you attempt to remove the side panel before unplugging the ac and monitor power cords.**

To remove the side panel, perform the following:

- 1) Unlock side panel.
- 2) Slide panels to rear of server.

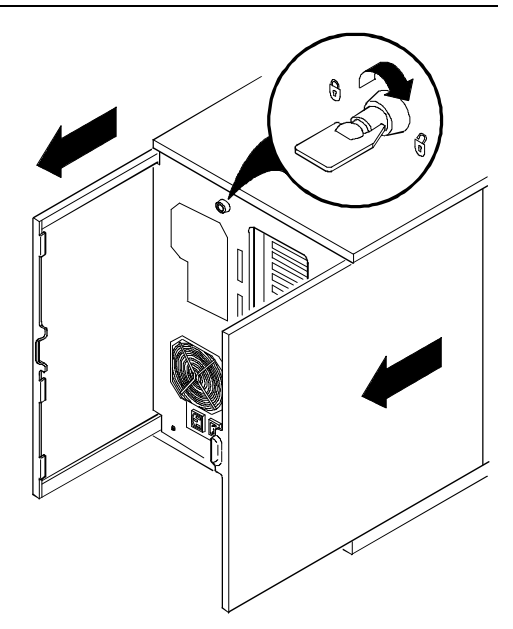

### **Figure 3 - 1 Unlocking and Removing the Side Panel**

DEC00405-2

# Server Components (Left Side)

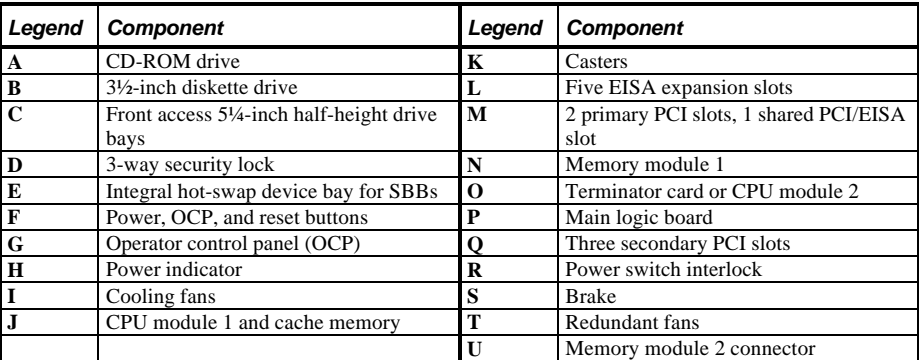

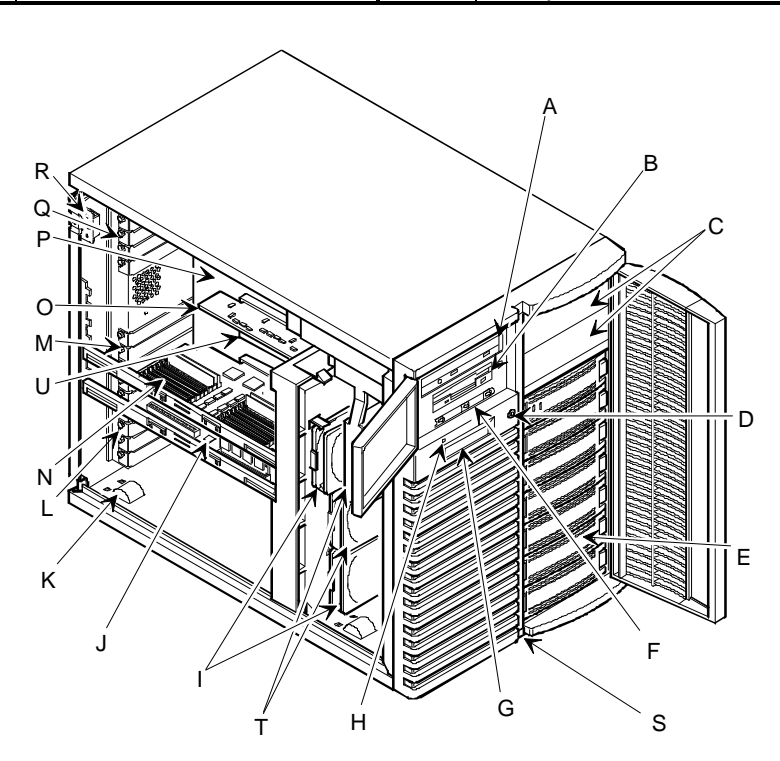

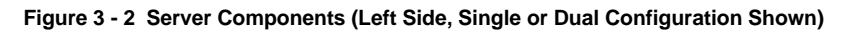

# Server Components (Right Side)

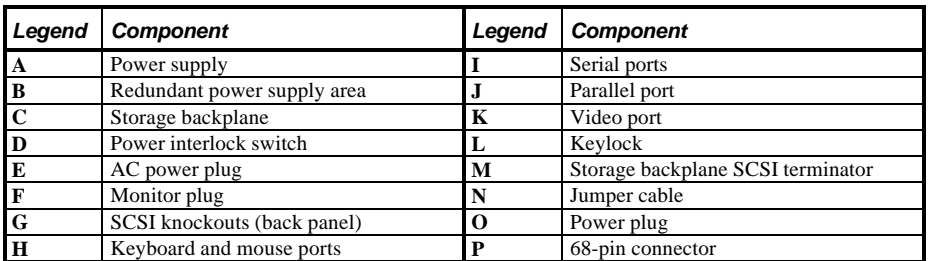

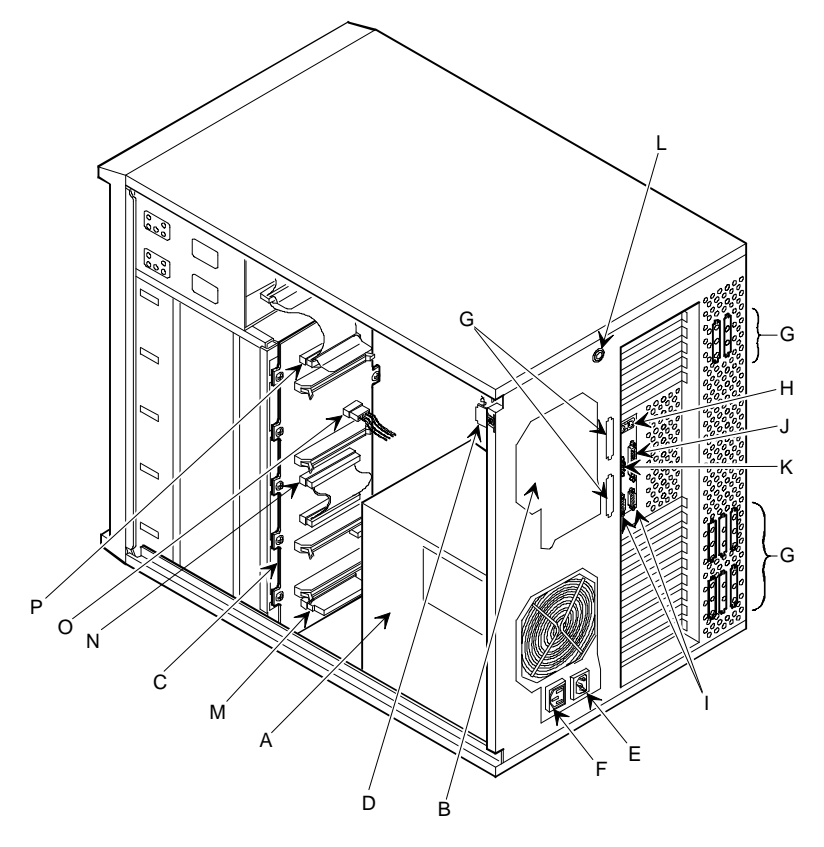

DEC00438-2

**Figure 3 - 3 Server Components (Right Side)**

# Expansion Slots

The PRIORIS HX MP server's main logic board contains 12 expansion board slots for installing up to eleven EISA or PCI expansion boards. Six of the slots support industry-standard 32-bit EISA expansion boards. The remaining six expansion slots support 32-bit PCI local bus expansion boards. This enables the server to deliver improved performance by using a higher speed data path.

NOTE Some PCI expansion boards might need to be installed in a primary PCI slot. Refer to the documentation that came with the PCI expansion board.

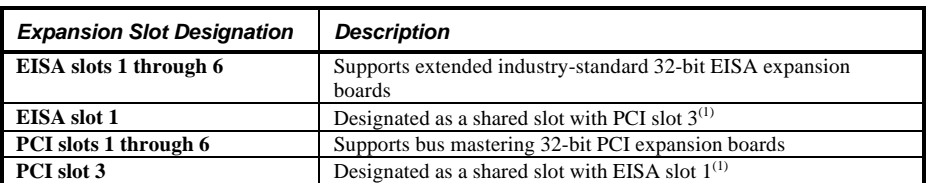

(1) Only one expansion board can reside in EISA slot 1 or PCI slot 3 at any one time. These slots have to share the expansion slot opening at the rear panel.

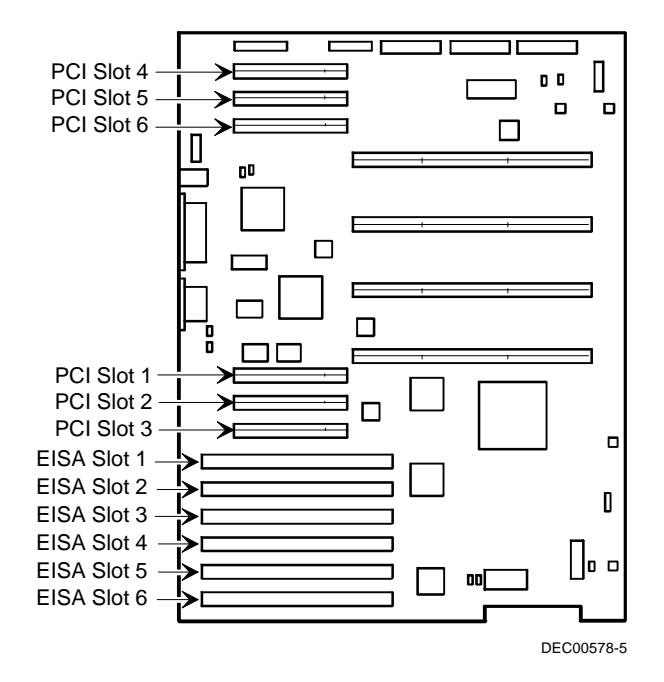

**Figure 3 - 4 PRIORIS HX MP Server Expansion Board**

# Main Logic board Jumpers

Jumper pins allow to set specific server parameters. They are set by changing the pin location of jumper blocks. A jumper block is a small plastic-encased conductor (shorting plug) that slips over the pins. To change a jumper setting, remove the jumper from its current location with the fingers. Place the jumper over the two pins designated for the desired setting. Press the jumper evenly onto the pins. Be careful not to bend the pins.

**CAUTION**

**Do not touch any electronic component unless you are safely grounded. Wear a grounded wrist wrap or touch an exposed metal part of the server's chassis.**

# **Main Logic Board Jumper Settings**

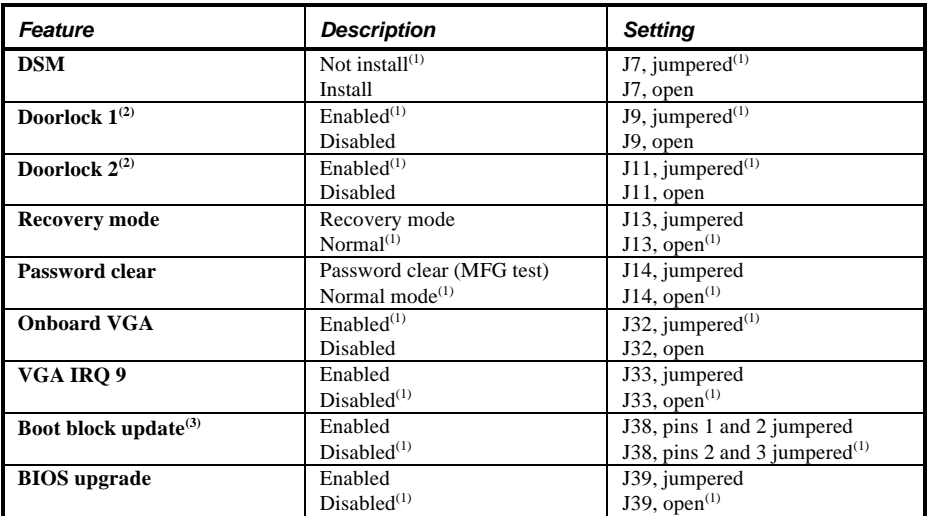

(1) Factory default setting

(2) The power switch interlocks are connected when the doorlock jumpers are enabled.

(3) Disabling this jumper prevents corruption of the BIOS boot block when a boot block update is not required.

# **Main Logic Board Jumper Locations**

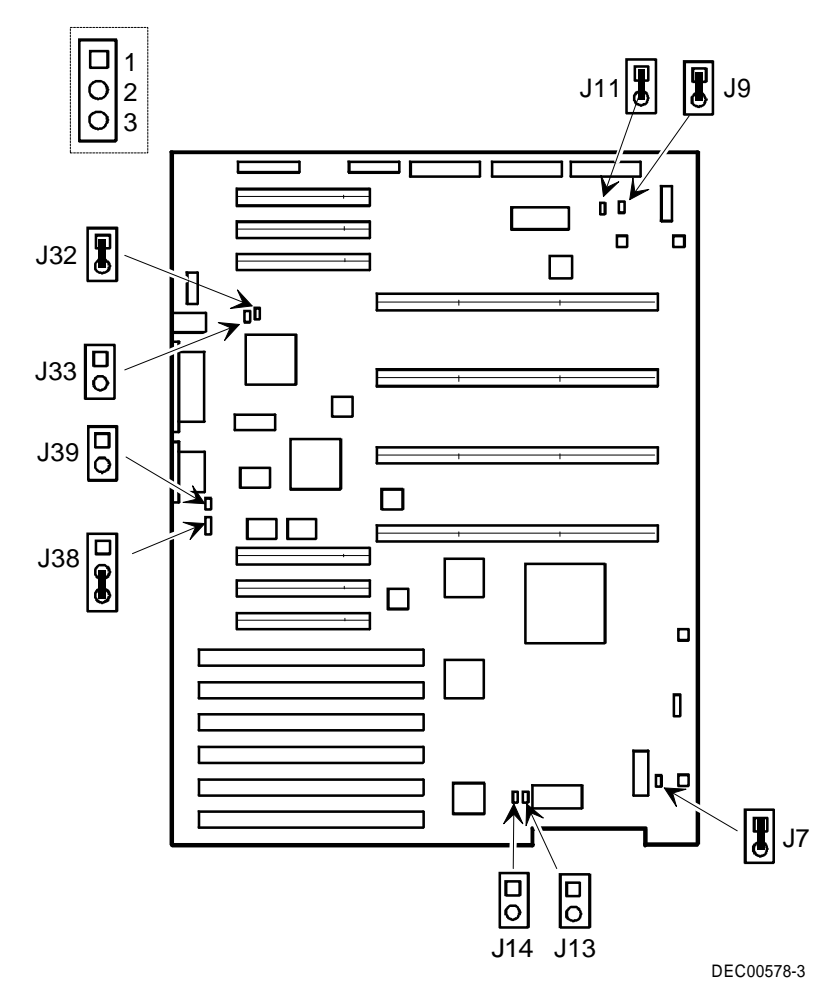

**Figure 3 - 5 PRIORIS HX MP Main Board Jumper Locations**

# CPU Module Jumper Settings

The following table lists the main logic board jumpers and factory default settings. Figure 3-6 shows their locations.

### **CAUTION**

**Do not touch any electronic component unless you are safely grounded. Wear a grounded wrist wrap or touch an exposed metal part of the server's chassis.**

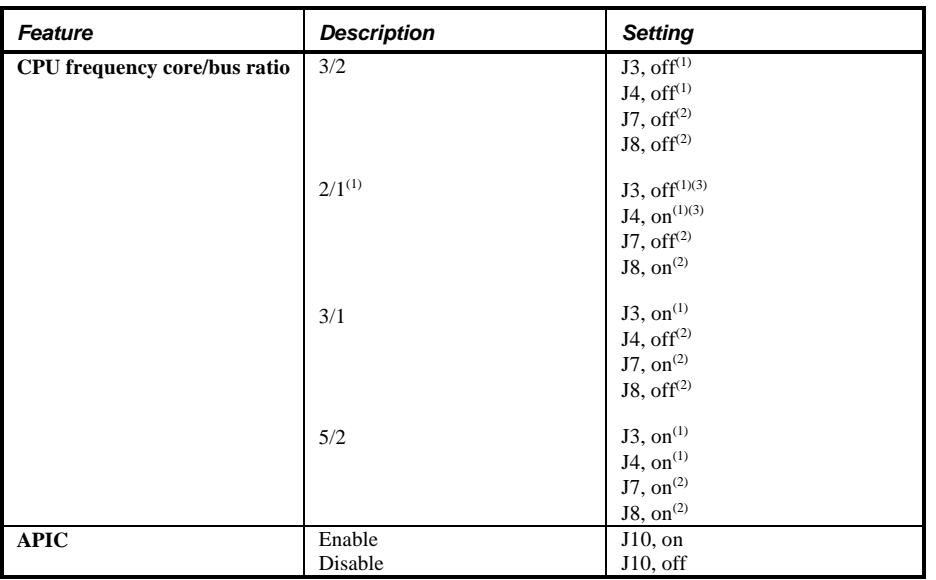

(1) For CPU 1

 $(2)$  For CPU 2

(3) Factory default setting. Digital recommends not to change the factory default settings.

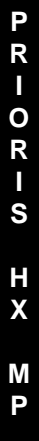

### **CPU Module Jumper Settings** (continued)

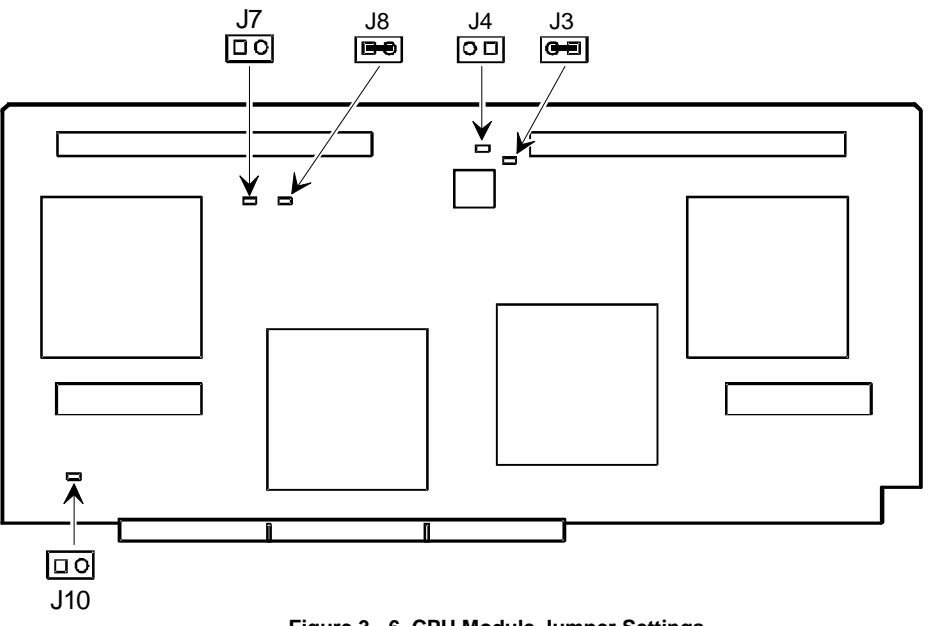

**Figure 3 - 6 CPU Module Jumper Settings**
# Computer Memory Configurations

Adding more memory allows the server to run larger, more complicated software and run it quicker. The PRIORIS HX MP server will support up to 1 GB of standard parity memory. This memory can either be installed entirely on one memory module or can be split between two memory modules.

Each memory module contains two sets of memory banks (banks 0 through 3). Each bank consists of four SIMM sockets. The PRIORIS HX MP server comes with at least 32 MB of memory installed in bank 0. When adding additional memory make sure you:

- Install 36-bit SIMMs having an access time of 70 ns or less.
- For single memory module configurations, fill one bank (four sockets) at a time using the same SIMM size, type, and speed (8 MB, 16 MB, and 32 MB densities are available).
- ♦ Fill bank 0 (0H and 0L) before bank 1 (1H and 1L), bank 1 before bank 2 (2H and 2L), bank 2 before bank 3 (3H and 3L).

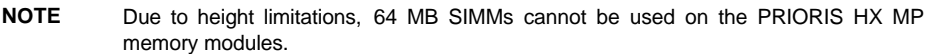

For dual memory module configurations, fill one bank (four sockets) at a time on each module using the same SIMM size, type, and speed (8 MB, 16 MB, and 32 MB). For optimal memory performance, use the same SIMM number, size, type, and speed on each memory module.

The following tables list the SIMM combinations supported by the PRIORIS HX MP server.

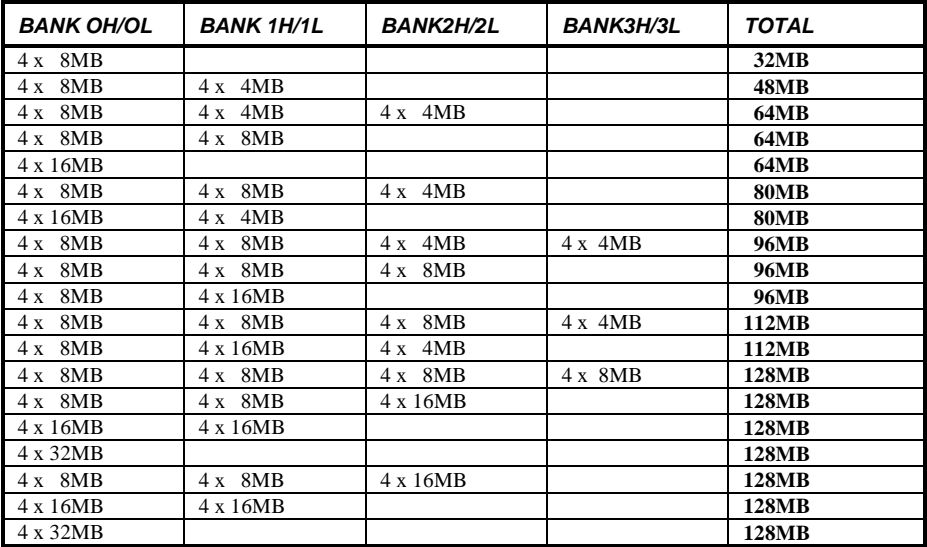

#### **Memory Module Configurations**

**M P**

**P R I O R I S H X M P**

## **Single Memory Module Configurations (continued)**

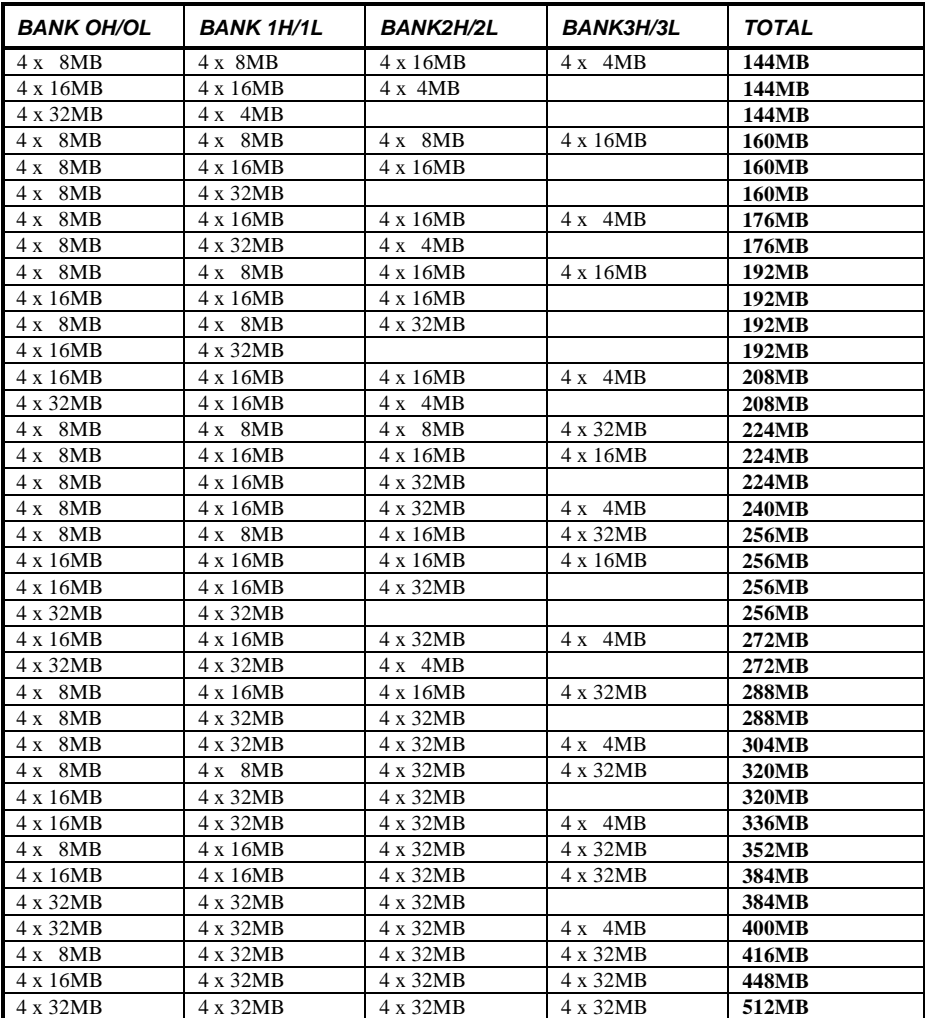

### **Dual Memory Module Configurations**

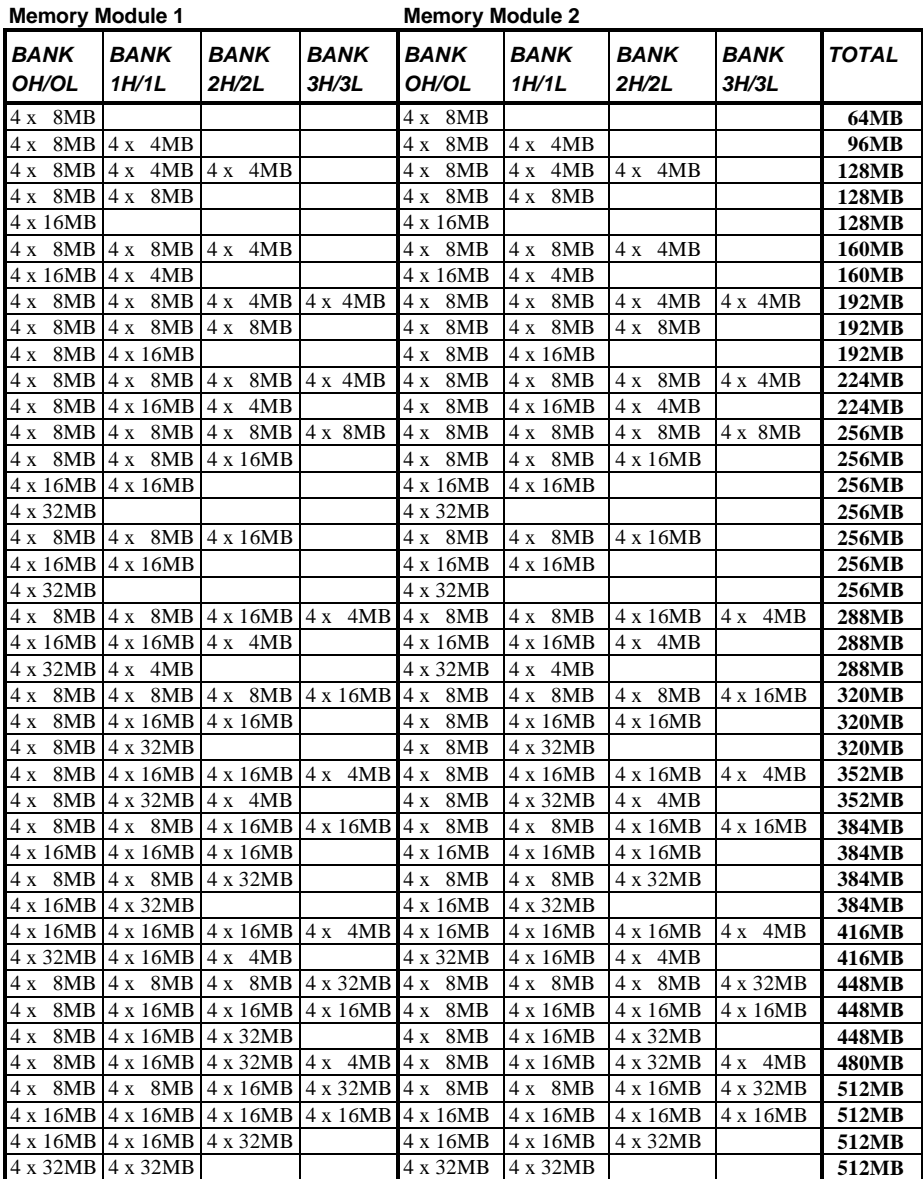

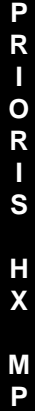

## **Dual Memory Module Configurations** (continued)

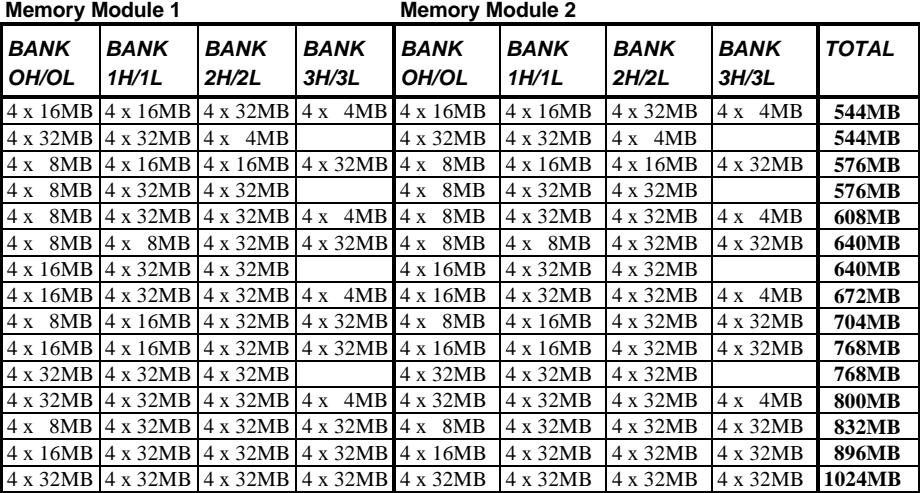

#### **Memory Board SIMM Socket Locations**

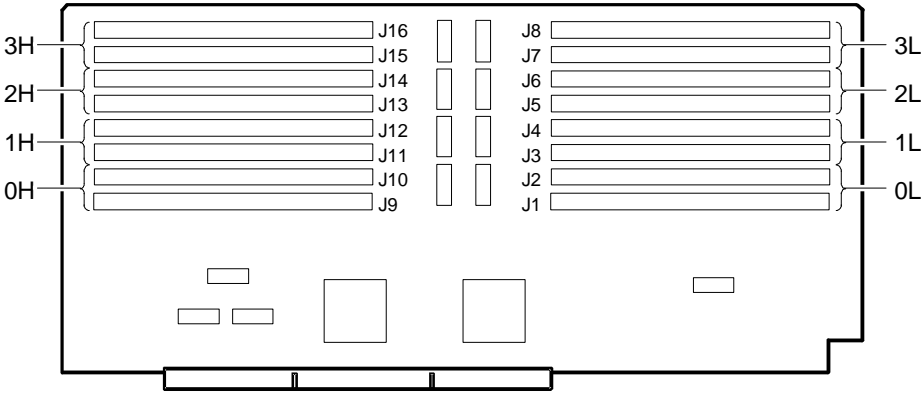

DEC-00580

#### **Figure 3 - 7 SIMM Socket Locations and Bank Designations**

# Part Removal and Replacement Procedures

#### **Removing the 3½-inch Diskette Drive**

To remove the 3½-inch diskette drive:

- 1) Turn off the computer.
- 2) Disconnect external devices, ac power, and monitor power.
- 3) Unlock and remove side panels.
- 4) Disconnect power and ribbon cables.
- 5) Remove screws securing the diskette drive to chassis.
- 6) Slide the diskette drive out of the drive bay.

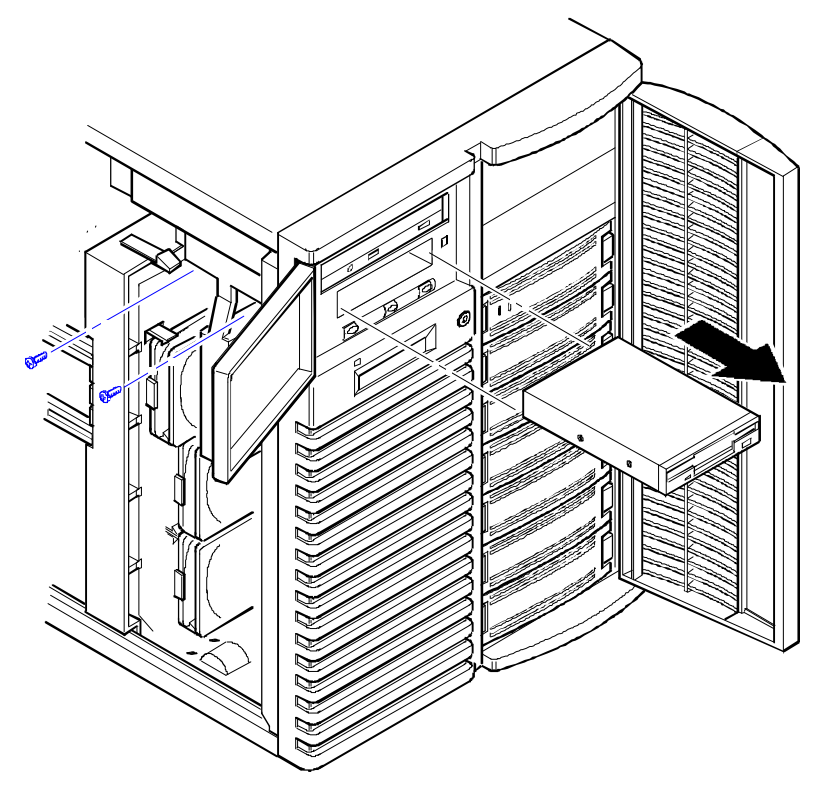

**Figure 3 - 8 Replacing the 3½-inch Diskette Drive**

### **Removing the CD-ROM Drive**

To remove the CD-ROM drive:

- 1) Turn off the computer.
- 2) Disconnect external devices, ac power, and monitor power.<br>3) Unlock and remove side panels.
- 3) Unlock and remove side panels.<br>4) Disconnect power and ribbon ca
- 
- 4) Disconnect power and ribbon cables.<br>5) Remove screws securing the CD-RON 5) Remove screws securing the CD-ROM drive to chassis.<br>6) Slide the CD-ROM drive out of the drive bay.
- Slide the CD-ROM drive out of the drive bay.

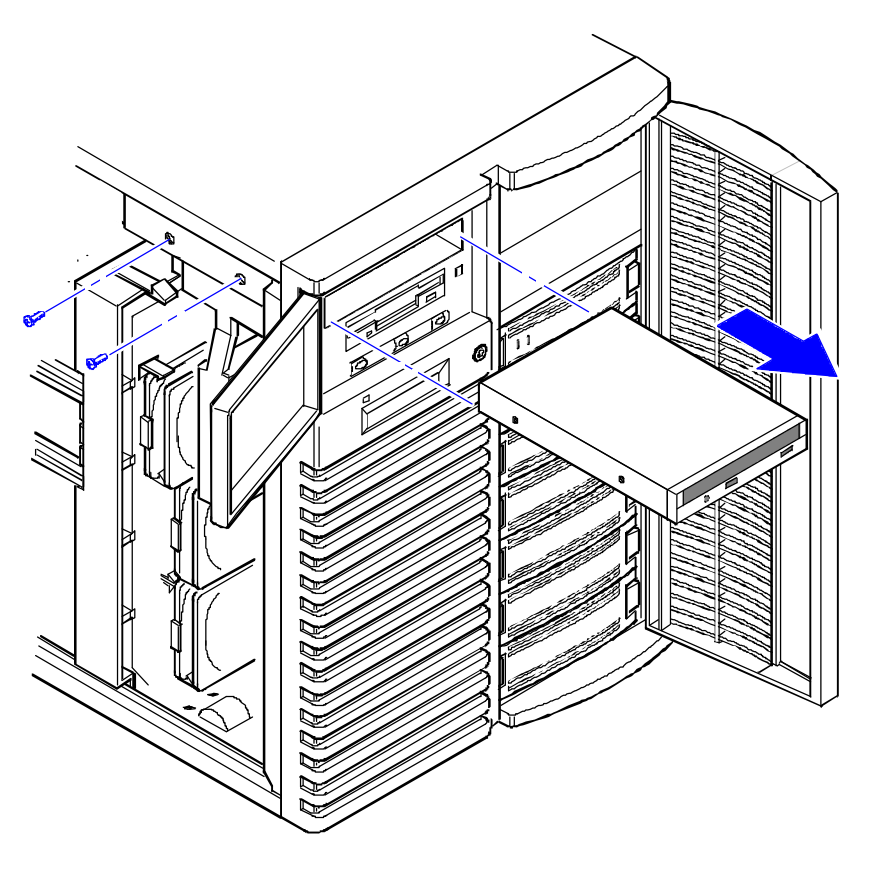

**Figure 3 - 9 Removing the CD-Rom drive**

**P R I O R I S**

44 MCS Logistics Engineering - Nijmegen

#### **Removing the Main Logic Board**

To remove the main logic board:

- 1) Turn off the computer.
- 2) Disconnect external devices, ac power, and monitor power.
- 3) Unlock and remove side panels.
- 4) Remove all connectors.
- 5) Remove all expansion boards.
- 6) Remove screws and lift the board out.

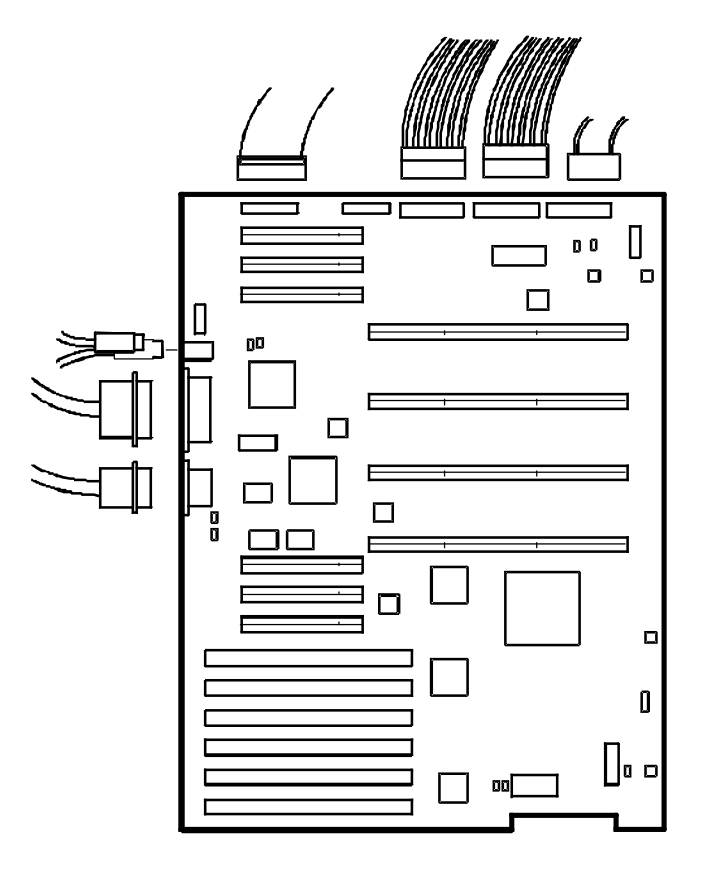

**Figure 3 - 10 Removing the main logic board**

**P R I O R I S**

**H X**

**M P**

### **Removing the Power Supply**

To remove the Power Supply:

- 1) Turn off the server.
- 2) Disconnect external devices, ac power, and monitor power.<br>3) Unlock and remove left side panel.
- 3) Unlock and remove left side panel.<br>4) Remove metal shield.
- 4) Remove metal shield.<br>5) Remove screws secure
- Remove screws securing power supply to rear of chassis.
- $\overrightarrow{6}$  Release power supply from two locking tabs at side of chassis.
- 7) Carefully remove power supply from server.
- 8) Replace and lock left side panel.

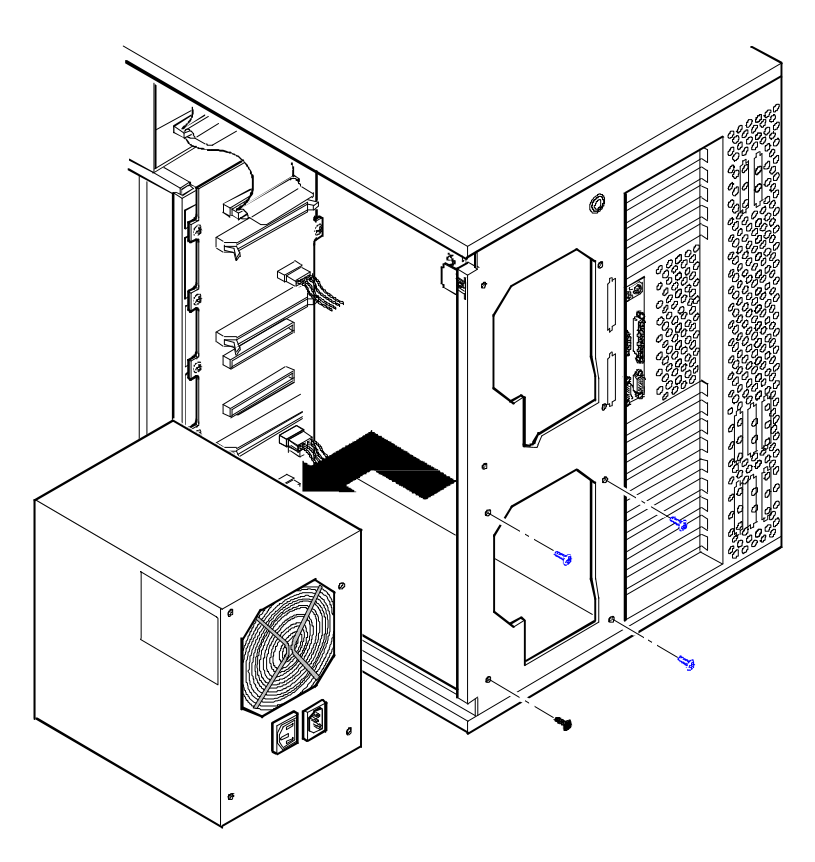

**Figure 3 - 11 Removing the Power Supply**

#### **Removing the Fan**

To remove the fan:

- 1) Turn off the server, disconnect external devices, ac power, and monitor power.
- 2) Unlock and remove the right side panel.
- 3) Disconnect the fan's power cable from the 15-pin mating connector on the power harness.
- 4) Remove the four Phillips-head screws that secure the cooling fan assembly on the back of the server .
- 5) Remove the fan and metal bracket from the server.

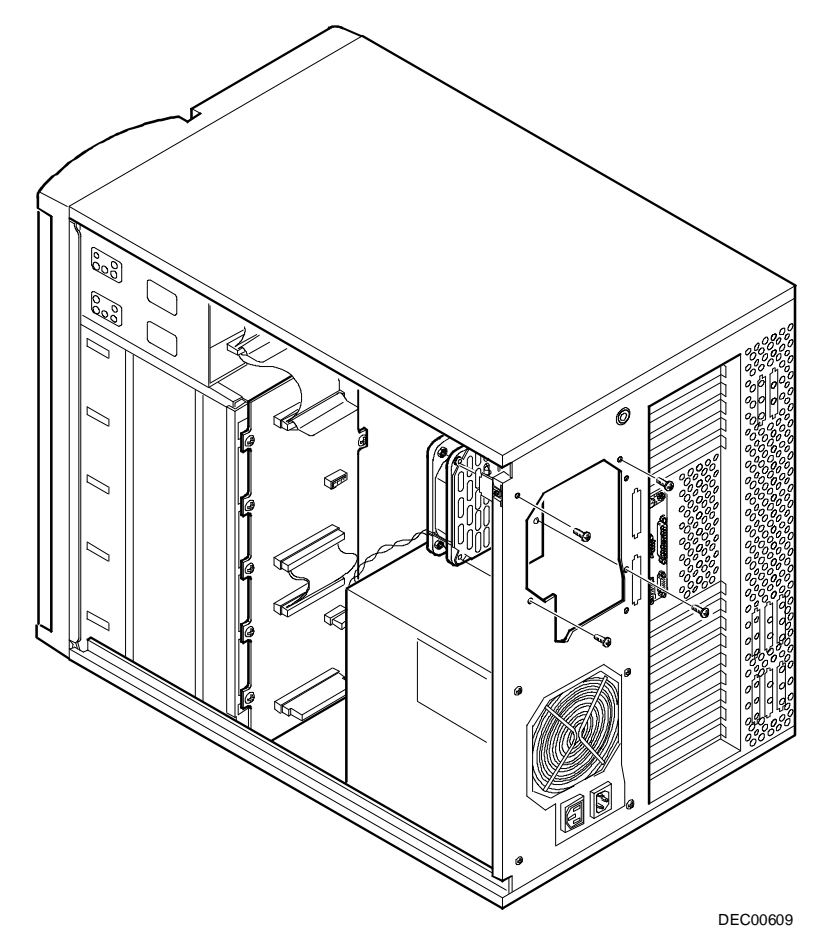

**Figure 3 - 12 Removing the Server Top Fan Assembly**

## **Removing the Optional Power Supply**

To remove the Optional Power Supply:

- 1) Turn off the server.
- 2) Disconnect external devices, ac power, and monitor power.
- 3) Unlock and remove left side panel.<br>4) Remove metal shield.
- 4) Remove metal shield.<br>5) Remove screws secure
- Remove screws securing power supply to rear of chassis.
- 6) Release power supply from two locking tabs at side of chassis.
- 7) Carefully remove power supply from server.
- 8) Replace and lock left side panel.

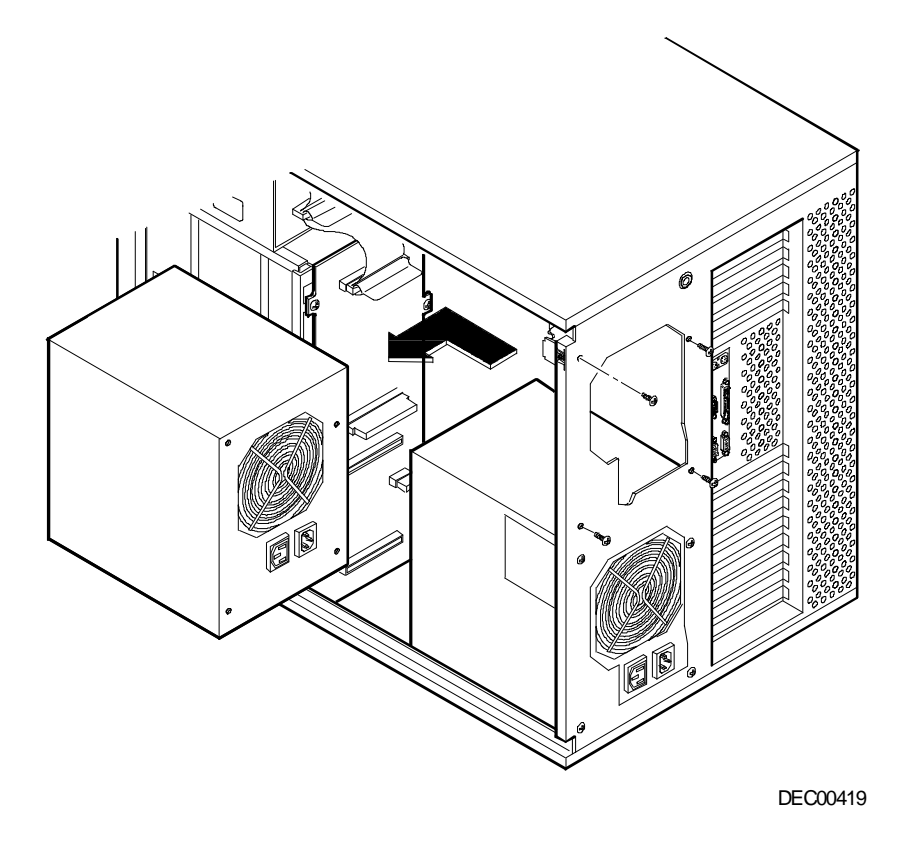

**Figure 3 - 13 Removing the Optional Power Supply**

#### **Removing a Half-Height 5¼-Inch Device from Top-Right Drive Bay**

To remove a half-height 5¼-inch device from one of the top-right drive bay slots, perform the following:

- 1) Turn off the server.
- 2) Disconnect external devices, ac power, and monitor power.
- 3) Unlock and remove side panels.
- 4) Unlock and open door.
- 5) Remove screws securing the device drive to chassis.
- 6) Slide the device drive out of the drive bay. Refer to *"Connecting SCSI Devices"*.

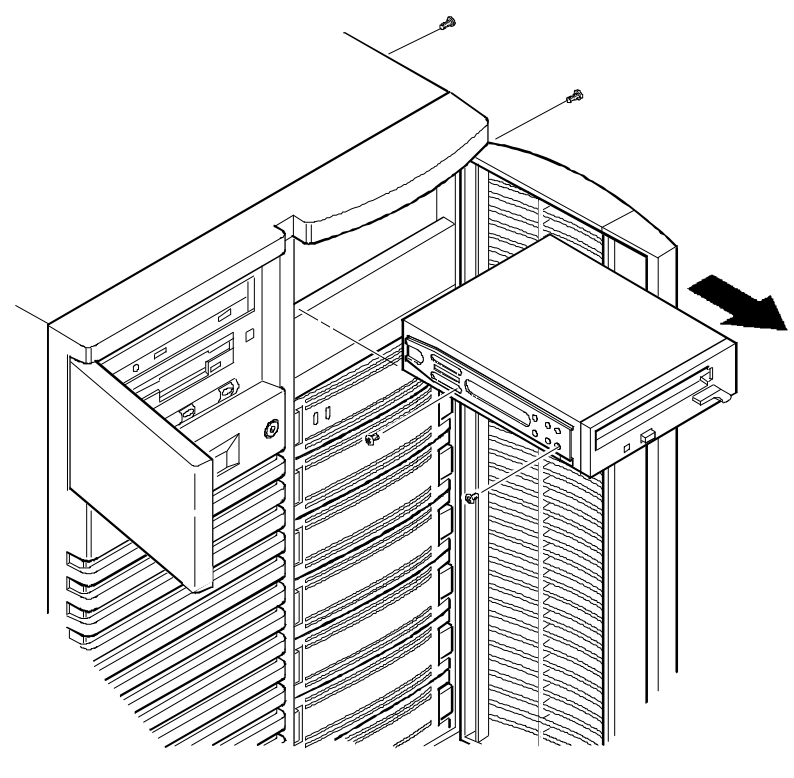

DEC00409-2

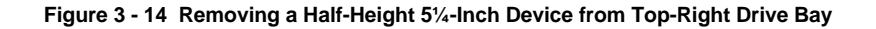

**M P**

**P R I O R I S**

**H X**

**M P**

### **Replacing a Device Into the Hot-Swap Drive Bay**

Hot-swapping allows to remove or install an SBB (Storage Building Block) while the server remains online and active, eliminating interference with the server's operation. For SBBs, the hot-swap method can be used to replace a device providing that the device is not active (green activity LED is off).

**NOTE** Not all SCSI host adapters support the hot-swap method. Refer to the SCSI host adapter documentation to determine if the hot-swap method is supported. Also, you might need to reconfigure the server to recognize the devices you installed.

Use the following procedure to replace an SBB:

- 1) Unlock and open door.
- 2) Remove filler panel or SBB by pressing the two tabs together to pull filler panel or SBB out.
- 3) Insert SBB into the guide slots and push it in until it is fully seated and the mounting tabs engage the shelf.
- 4) Close and lock door.

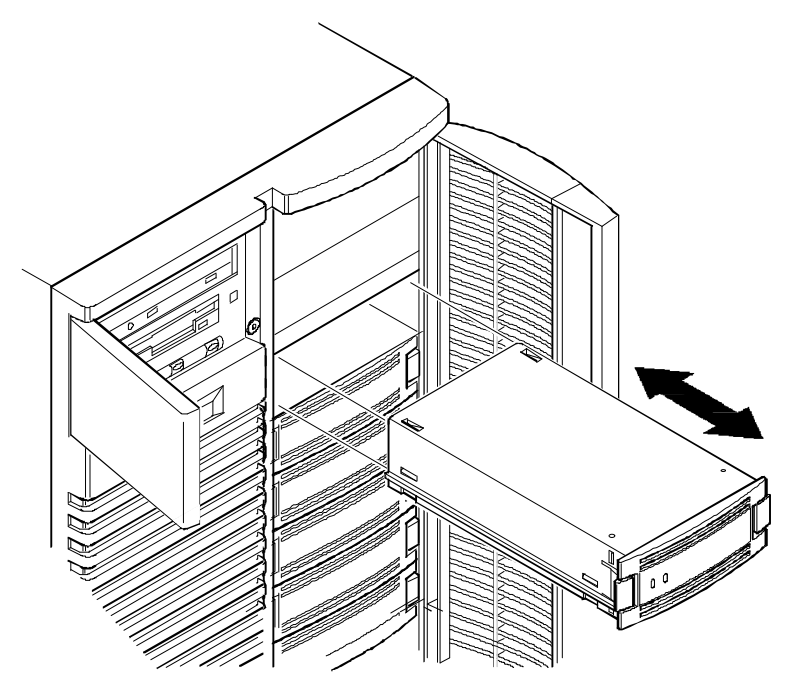

**Figure 3 - 15 Replacing a Device Into the Hot-Swap Drive Bay**

#### **SBB LED Status Indicators**

The hot-swap backplane monitors shelf status to identify error conditions or failures. This status is displayed on the SBB LEDs. The left LED displays the device activity and the right LED displays the fault status.

- ♦ The left LED (green) is the device activity LED and is on or flashing when the SBB is active.
- ♦ For RAID servers, the right LED (amber) is the SBB fault LED and indicates an error condition when it is either on or flashing.

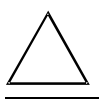

**CAUTION**

**For non-RAID servers, removing a SBB when the left LED is on or flashing can cause the loss or corruption of data.**

#### **SBB Status LEDs**

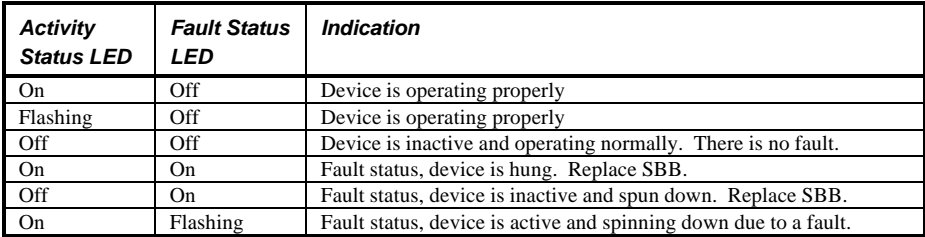

**P R I O R I S**

**H X**

**M P**

## **Replacing the Battery/Real Time Clock (RTC)**

The server's battery runs the server clock and retains any setup information when it is turned off. If the server ever fails to retain the correct date, time, or configuration settings when it is turned on, replace the

To replace the battery, perform the following:

- 1) Record server configuration settings using the SCU.
- 2) Turn off the server.
- 3) Disconnect external devices, ac power, and monitor power.
- 4) Unlock and remove left side panel.
- 5) Remove old battery.
- 6) Install new battery. Make sure pin 1 of the battery is aligned with pin one on the socket (A, Figure 3 16).
- 7) Replace and lock left side panel.
- 8) Connect external devices and restore power.
- 9) Run SCU to reconfigure computer using recorded configuration settings from step 1.

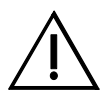

#### **WARNING**

**Depending on your locality, the server's battery might be considered hazardous waste. Make sure to follow any state or local statute to properly dispose of the old battery.**

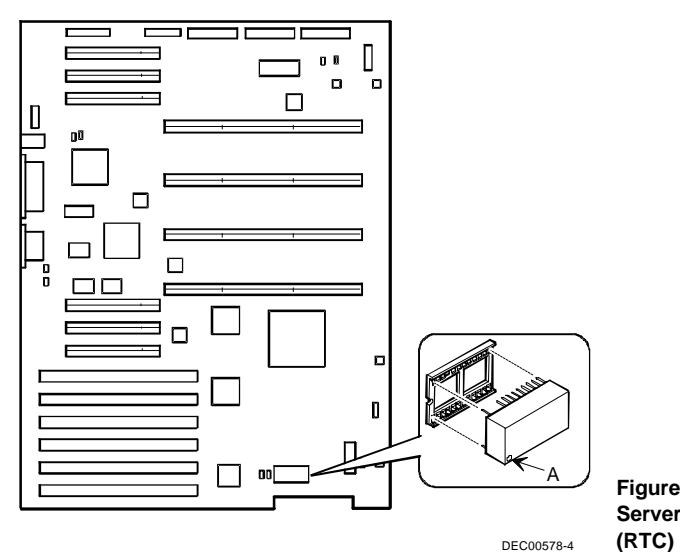

**Figure 3 - 16 Replacing the Server Battery/Real Time Clock**

#### **Removing and Replacing the Terminator Card**

The terminator card terminates the memory and CPU bus for the PRIORIS HX MP one and two processor (1P, 2P) configurations. When upgrading to the four processor (4P) configuration, replace the terminator card with a second CPU module.

To remove the terminator card:

- 1) Turn off the server.
- 2) Disconnect external devices, ac power, and monitor power.
- 3) Unlock and remove left side panel.
- 4) Remove terminator card.
- 5) Install CPU module and secure with retaining bracket.
- 6) Replace and lock left side panel.
- 7) Connect external devices and restore power.

#### **NOTE** The server will not power up with the side panel removed.

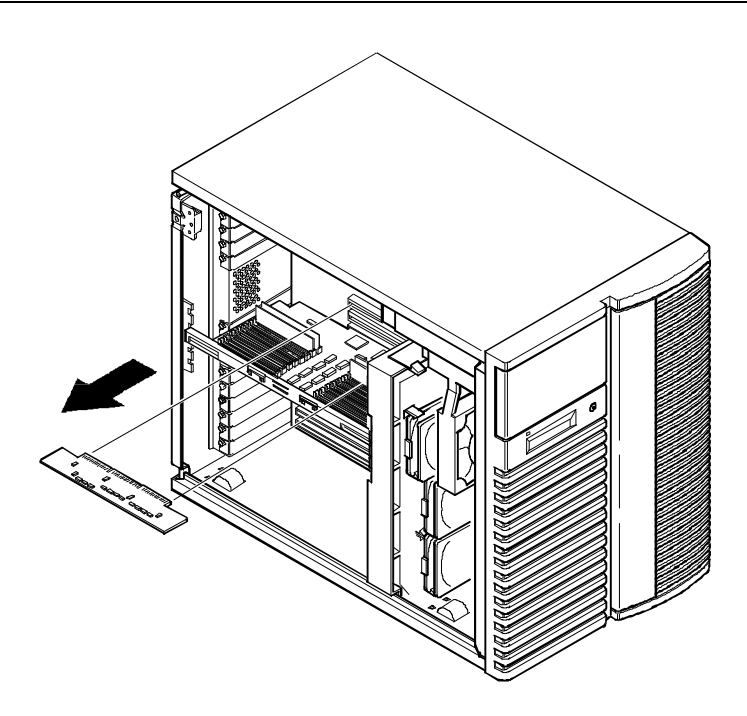

DEC00579-4

#### **Figure 3 - 17 Removing a Terminator Card**

### **Removing and Replacing a Memory Module**

The PRIORIS HX MP server comes with a single memory module that supports a 128-bit memory interface and 2-way memory interleaving. The server's overall performance can be increased by adding an additional memory module.

#### **NOTE** Due to height limitations, 64 MB SIMMs cannot be used on the PRIORIS HX MP memory modules.

The following procedure can be used to remove and replace any memory module:

- 1) Turn off the server.
- 2) Disconnect external devices, ac power, and monitor power.
- 3) Unlock and remove left side panel.
- 4) Remove memory module retaining bracket.
- 5) Carefully remove memory module from main logic board.
- 6) Install an additional memory module or add additional server memory on existing memory module.
- 7) Replace memory module and secure with retaining bracket.
- 8) Replace and lock left side panel.

#### **NOTE** The server will not power up with the side panel removed.

- 9) Connect external devices and restore power.
- 10) Run the SCU, select Configure Computer, select View and Edit Details, and then select Save and Exit.

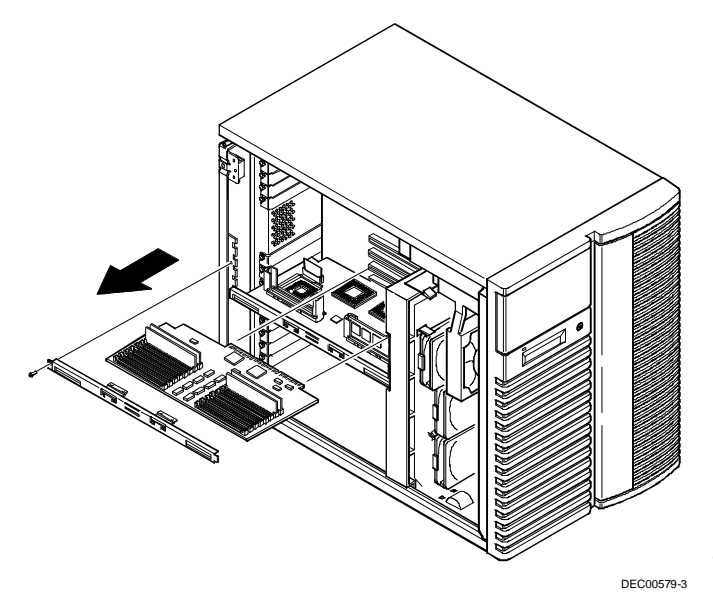

**Figure 3 - 18 Removing the Memory Module**

#### **Upgrading the CPU Module**

The PRIORIS HX MP one or two (1P, 2P) processor configurations include a single CPU module. The PRIORIS HX MP four (4P) processor configuration includes two CPU modules. The following procedure can be used to upgrade or remove the CPU module(s):

- 1) Turn off the server.
- 2) Disconnect external devices, ac power, and monitor power.
- 3) Unlock and remove left side panel.
- 4) Remove CPU module retaining bracket.
- 5) Carefully remove the original CPU module from main logic board and place on an antistatic surface.
- 6) Install cache modules (one per CPU) on the CPU module(s). Refer to *"Installing a Secondary Cache Module"* later in this chapter.
- 7) Install the new CPU module(s) and secure with retaining bracket(s).

**NOTE** 1P/2P CPU module must be installed in CPU Module 1 slot and a terminator card in CPU Module 2 slot.

> For 4P servers, the terminator card must be removed and a second CPU module must be installed in the CPU Module 2 slot. Refer to "Removing the Terminator Card" in this chapter.

1P servers are not chip-upgradeable. All CPU upgrades require a new CPU module.

- 8) If necessary, install a new memory module. Refer to *"Removing and Replacing a Memory Module"* for more information on installing memory modules.
- 9) Replace and lock left side panel (the server will not power up with the side panel removed).
- 10) Connect external devices and restore power.
- 11) Run the SCU, select Configure Computer, select View and Edit Details, and then select Save and Exit.

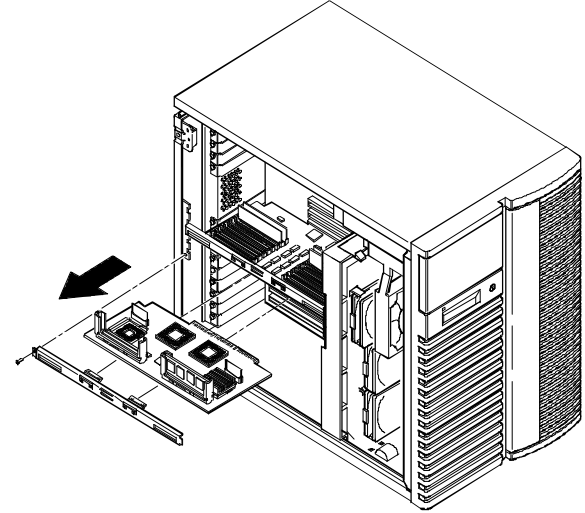

**Figure 3 - 19 Removing the CPU Module**

#### **Installing a Secondary Cache Module**

The server's Pentium CPU module comes with a 512 KB write-back burst secondary cache module per CPU. To install additional cache modules for CPU upgrades, perform the following:

- 1) Turn off the server.
- 2) Disconnect external devices, ac power, and monitor power.
- 3) Unlock and remove left side panel.
- 4) Remove CPU module and place it on an antistatic surface.
- 5) Carefully remove cache module and place it on an antistatic surface.
- 6) Install cache module. Make sure it seats firmly into the socket.
- 7) Install the CPU module.
- 8) Replace and lock left side panel. ( The server will not power up with the side panel removed.)
- 9) Connect external devices and restore power.
- 10) If necessary, reboot and run the SCU. From the main menu, select Configure Computer and then select View and Edit Details to enable the system cache option. Select Save and Exit to configure the server for the external cache.

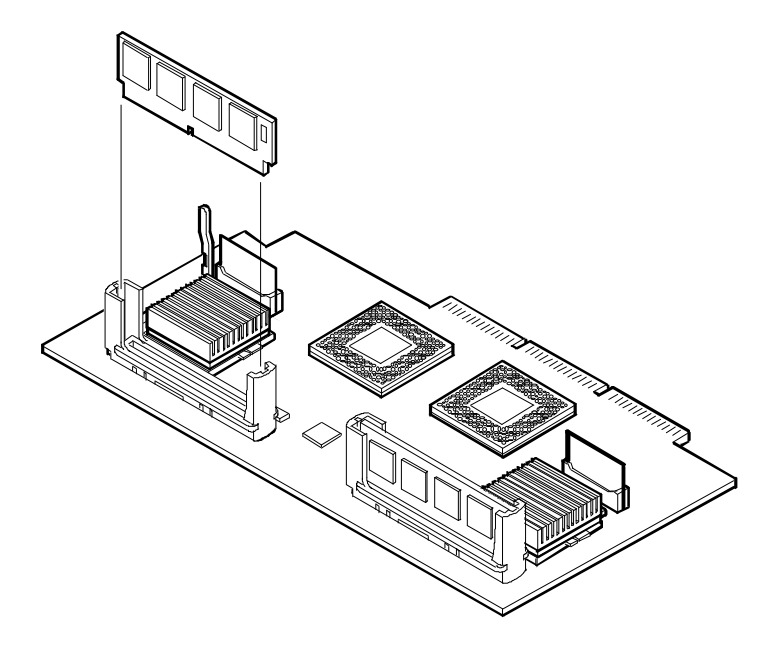

DEC00584-2

#### **Figure 3 - 20 Installing a secondary Cache Module**

## Mass Storage Devices

The PRIORIS HX MP server has three drive bay areas. Mass storage devices such as SCSI hard disk drives, floppy diskette drives, SCSI CD-ROM drives, and SCSI tape backup systems are installed in these drive bay areas. The three drive bay areas are:

- ♦ *Left-front access drive bay area* This area has one 5¼-inch SCSI CD-ROM drive and one 3½-inch diskette drive (both standard on all PRIORIS HX MP Servers).
- ♦ *Top-right front access drive bay area* This area has room for two wide (68-pin) or narrow (50-pin) 5¼-inch or 3½-inch half-height SCSI devices, or one full-height, 5¼-inch device.
- ♦ *Lower-right front access drive bay area* This area has room for seven 3½-inch, wide or narrow Fast SCSI-2, hot-swap devices.

#### **SCSI Configuration Guidelines**

The PRIORIS HX MP Server supports up to 10 internal SCSI devices (this includes seven hotswap drive bays). Additional SCSI devices can be added to the server by installing EISA- or PCI-based SCSI host adapters in available expansion slots in conjunction with an external SCSI expansion box.

The server configuration, SCSI adapter(s), and all SCSI devices must work together for optimum performance. When installing SCSI devices, use the following guidelines:

The last physical SCSI device on each end of the SCSI bus must be terminated. Only use SCSI devices without terminators. If the SCSI device came with a built-in terminator installed, remove or disable the terminator from the device before completion of the installation.

*Refer to the SCSI device's manufacturer documentation for the terminator location.*

Each SCSI device (including the SCSI host adapter) must be configured with a unique ID number. SCSI host adapters usually default to ID 7. The SCSI CD-ROM drive defaults to ID 6. Use the remaining IDs 0 through 5 (narrow and wide adapters) and 8 through 15 (wide adapters only) to configure hard disk drives and other SCSI devices. Hard disk drives should be configured to start with SCSI ID 0 and the lower ID numbers.

*Refer to "SCSI Drive IDs" later in this chapter.*

#### **SCSI Configuration Utility**

The Adaptec 2940W or 3940W controller includes a SCSI configuration utility that lets you change host controller settings and perform low-level formatting on new SCSI devices.

To start the SCSI configuration utility:

Press Ctrl + A when the BIOS banner appears during the boot process.

### **Connecting SCSI Devices**

The server supports up to 10 internal SCSI devices. Additional SCSI devices can be added to the server by using an EISA- or PCI-based SCSI host adapter installed in an available expansion slot in conjunction with an external SCSI expansion box. The PRIORIS HX MP supports the following configurations.

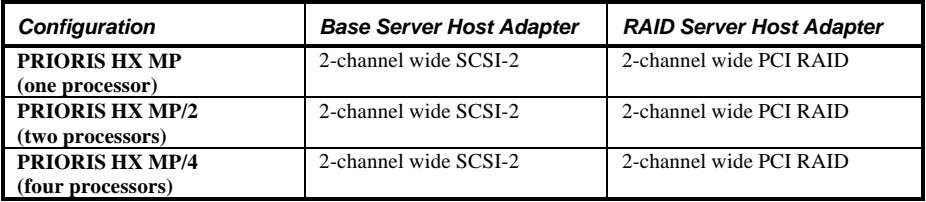

#### **Storage Backplane**

The storage backplane supports seven hot-swap devices split between two SCSI bus sections: SCSI bus A and SCSI bus B (see Figure 3-21). SCSI bus A is the upper section and consists of four SCSI device connections. SCSI bus B is the lower bus section and consists of three SCSI device connections. These buses can be configured as two independent SCSI channels or as one channel by installing a wide SCSI jumper cable. Figures 3-22 through  $3-26$  show the available cable configurations.

The server has been supplied with three SCSI cables and three SCSI bus terminators to configure the server for up to three internal SCSI channels. Additional cables are available to support external SCSI devices or as replacement cables.

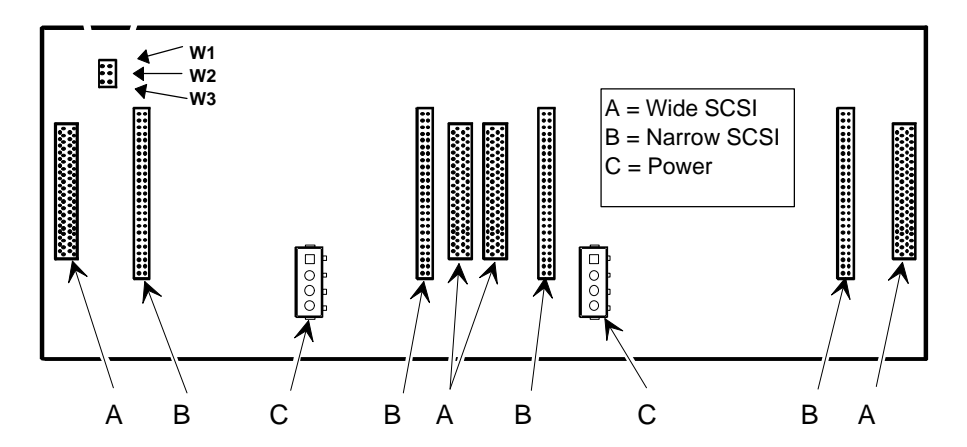

**Figure 3 - 21 Storage Backplane**

### **SCSI Drive IDs**

SCSI bus device addresses are automatically assigned in the hot-swap drive bay depending on the slot number in which there are installed. The address jumper on the storage backplane is used to override the default addresses. The default settings are listed in the following table and can be set manually to different addresses at the option. The storage backplane can be configured as two separate SCSI buses or as a single SCSI bus using a jumper cable.

Note that:

- ♦ The SCSI ID addressing is independent of the single or dual SCSI bus arrangement. Make sure to select unique SCSI IDs for all SCSI devices on the SCSI bus.
- Use a wide SCSI host adapter to set SCSI IDs greater than seven.
- ♦ The CD-ROM drive and tape IDs must be set manually. *Refer to the manufacturer's documentation for information on setting drive IDs.*

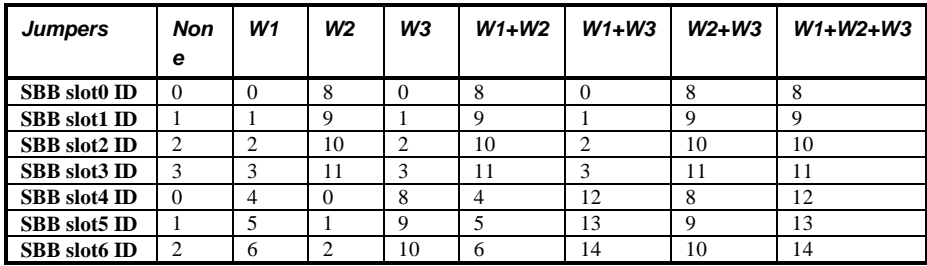

#### **SCSI ID Settings**

**P**

### **Single Channel SCSI and RAID Configuration**

To connect SCSI devices to a single channel SCSI and RAID host adapter, perform the following:

- 1) Connect the cables as shown in Figure 3 22. If necessary, connect appropriate power cable to device.
- 2) Replace and lock side panels.
- 3) Connect external devices and restore power.
- 4) Run SCU and the SCSI configuration utility to configure the server*. Refer to the SCSI and RAID documentation for additional configuration information.*

**NOTE** Server's with this configuration are shipped with an additional terminator and a two connector cable to enable you to split the storage backplane.

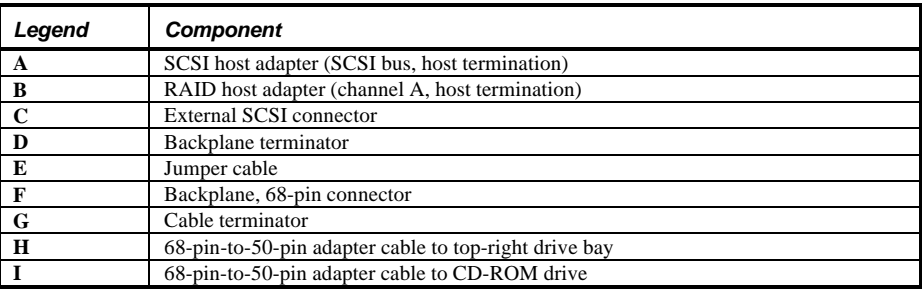

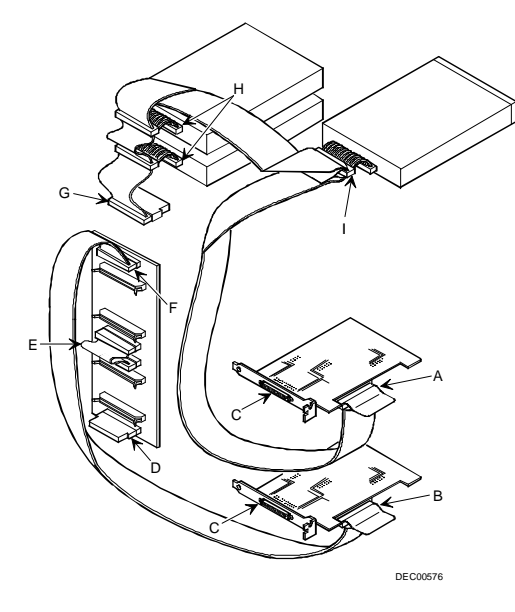

**Figure 3 - 22 Single Channel SCSI and RAID Bus**

### **Dual Channel SCSI Bus Configuration (One Internal Channel and One External Channel)**

To connect SCSI devices to a non-RAID dual channel host adapter, perform the following:

- 1) Connect the SCSI cables as shown in Figure 3 23. If necessary, connect appropriate power cable to device.
- 2) Replace and lock side panels.
- 3) Connect external devices and restore power.
- 4) Run SCU and the SCSI configuration utility to configure the server. *Refer to the SCSI documentation for additional configuration information.*

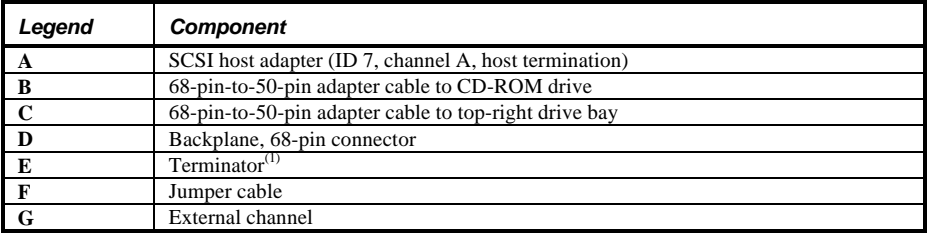

<sup>(1)</sup> This terminator can be removed and replaced with a 68-pin wide cable to connect to an external SCSI device.

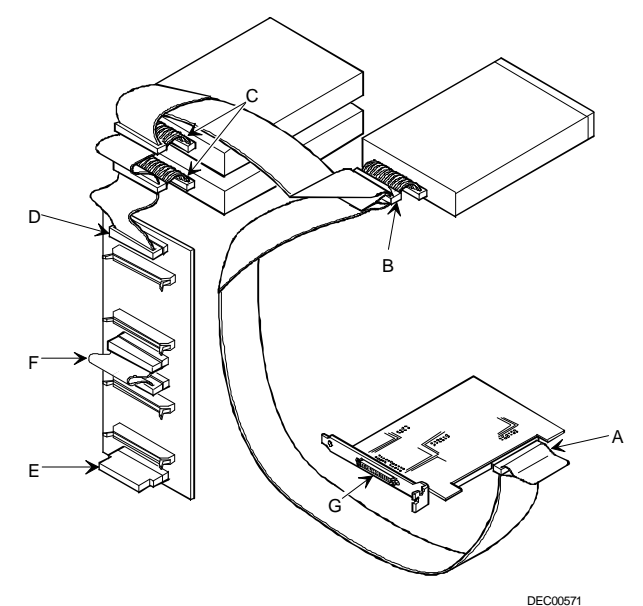

**Figure 3 - 23 Dual Channel SCSI Bus Configuration (One Internal Channnel and One External Channel)**

## **Dual Channel SCSI Bus Configuration (Two Internal Channels)**

To connect SCSI devices to a dual channel SCSI host adapter, perform the following:

- 1) Connect the SCSI cables as shown in Figure 3 24. If necessary, connect appropriate power cable to device.
- 2) Replace and lock side panels.
- 3) Connect external devices and restore power.
- 4) Run SCU and the SCSI configuration utility to configure the server. *Refer to the RAID documentation for additional configuration information.*

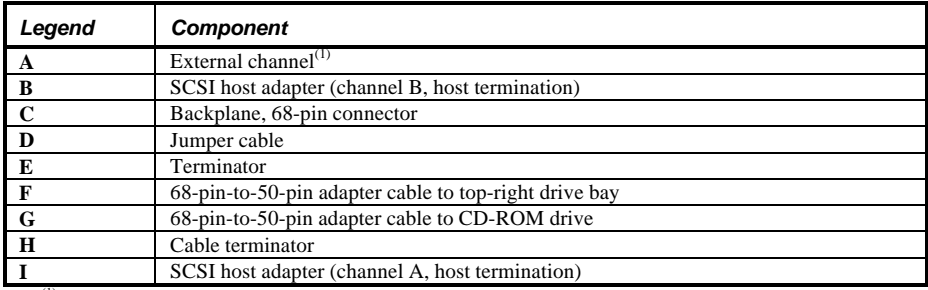

 $<sup>(1)</sup>$  The external SCSI connector supports the same SCSI bus as channel A in this configuration.</sup>

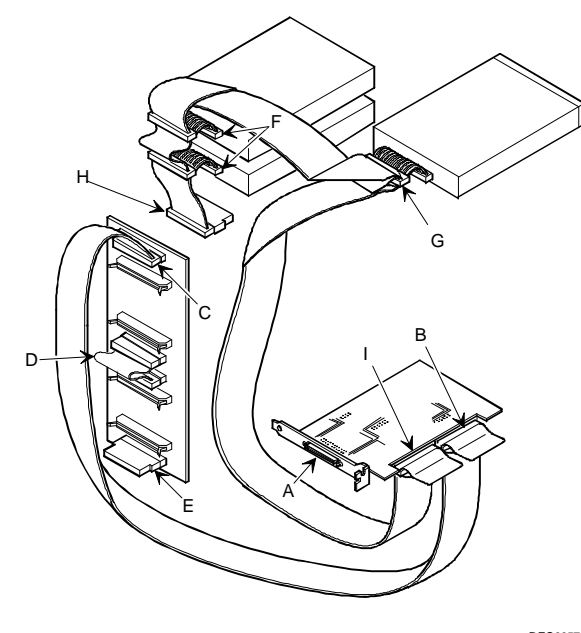

**Figure 3 - 24 Dual Channel SCSI Bus Configuration (Two** DEC00573-2 **Internal Channels)**

**M P**

### **3-Channel RAID Configuration (Two Internal Channels and One External Channel)**

To connect SCSI devices to a 3-channel RAID host adapter, perform the following:

- 1) Connect the SCSI cables as shown in Figure 3 25. If necessary, connect appropriate power cable to device.
- 2) Replace and lock side panels.
- 3) Connect external devices and restore power.
- 4) Run SCU and RAID configuration utility to configure the server. *Refer to the RAID documentation for additional configuration information.*

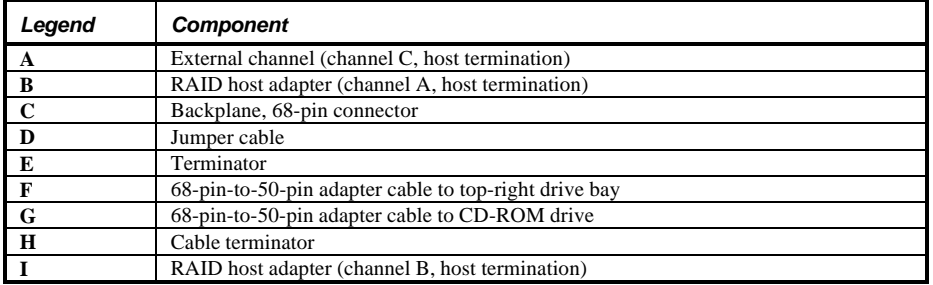

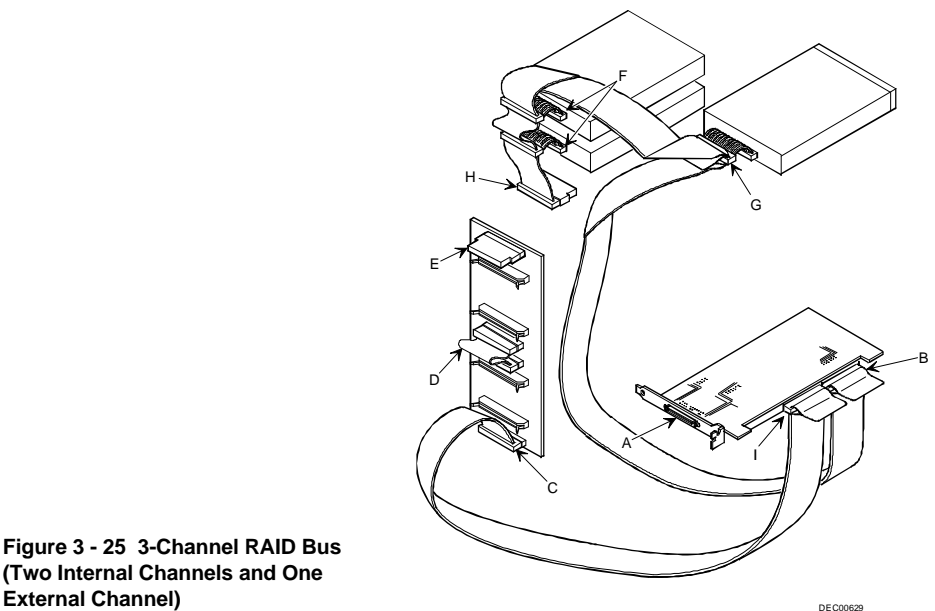

**Figure 3 - 25 3-Channel RAID Bus (Two Internal Channels and One**

**P**

## **3-Channel RAID Configuration (All Internal Channels)**

To connect SCSI devices to a 3-channel RAID host adapter, perform the following:

- 1) Connect the SCSI cables as shown in Figure 3 26. If necessary, connect appropriate power cable to device.
- 2) Replace and lock side panels.
- 3) Connect external devices and restore power.
- 4) Run SCU and RAID configuration utility to configure the server. *Refer to the RAID documentation for additional configuration information.*

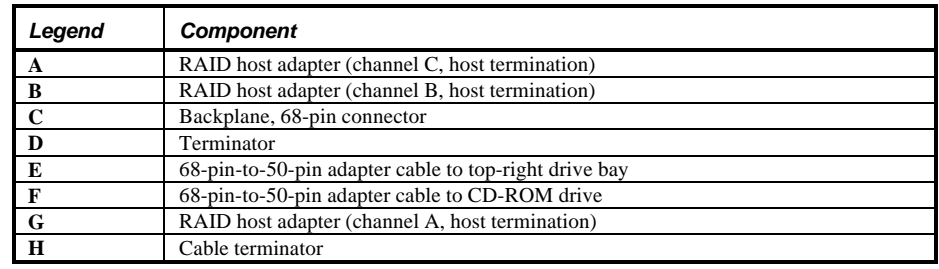

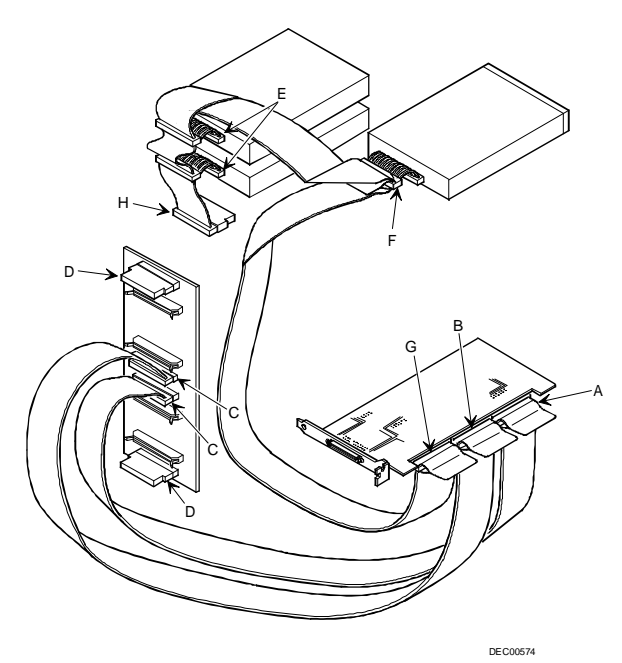

**Figure 3 - 26 3-Channel RAID Bus (All Internal Channels)**

**P**

#### **Using Multiple or Multi-Channel SCSI Host Adapters**

The following guidelines apply when configuring the server using multiple or multi-channel SCSI host adapters:

- The SCSI host adapter with the lowest BIOS address is identified by the server as the "primary" SCSI host adapter. When loading the operating system from a SCSI hard disk drive, this primary or boot drive must be connected to the primary SCSI host adapter. The SCSI address of the primary SCSI hard disk drive must be set to the lowest SCSI address connected to the SCSI host adapter.
- To improve server performance, the SCSI devices may be distributed across the SCSI host adapters. When arranging SCSI devices, make sure each device connected to a SCSI host adapter is assigned a unique SCSI address.
- Each operating system has different limitations regarding the number of SCSI host adapters that are supported. Refer to the operating system documentation for additional information.
- SCSI IDs on one channel do not interfere with the IDs on another channel. This applies when installing two SCSI host adapters that implement a different bus as well as dual channels on a single SCSI host adapter.

### **External SCSI Bus**

Additional SCSI cables and/or host adapters may be used to connect external SCSI devices to the server. To connect the storage backplane to an external SCSI bus:

- 1) Remove the terminator from the storage backplane for the bus to be connected.
- 2) Connect the 68-pin unshielded cable connector to the storage backplane (A, Figure 3-27).
- 3) Using a screwdriver, gently pry away one of the SCSI knockouts at the rear panel (see Figure 3-27).
- 4) Screw the 68-pin or 50-pin external shielded connector to the rear panel (B, Figure 3-27).
- 5) Connect the external SCSI device making sure the external device is properly terminated.

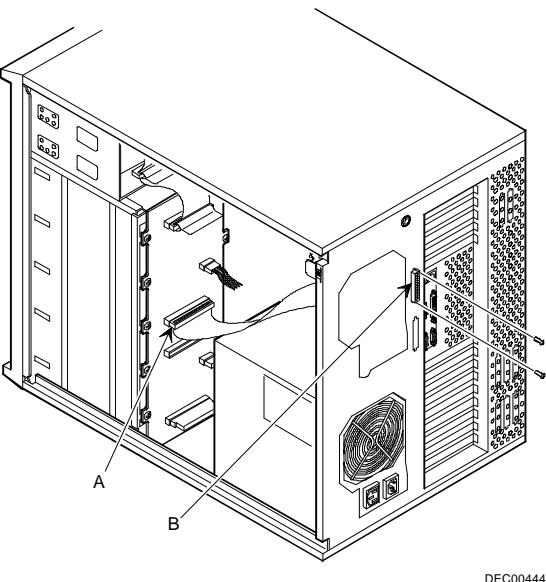

**Figure 3 - 27 Extrernal SCSI Bus Connections**

## **External SCSI Bus Guidelines**

- Make sure that the selected SCSI addresses for the external SCSI devices do not conflict with other devices in the server.
- Make sure that the external SCSI bus is terminated properly.
- For proper operation, the length of the SCSI cable must not exceed 1 meter (3.28 ft).
- Use only a high-density external connector.

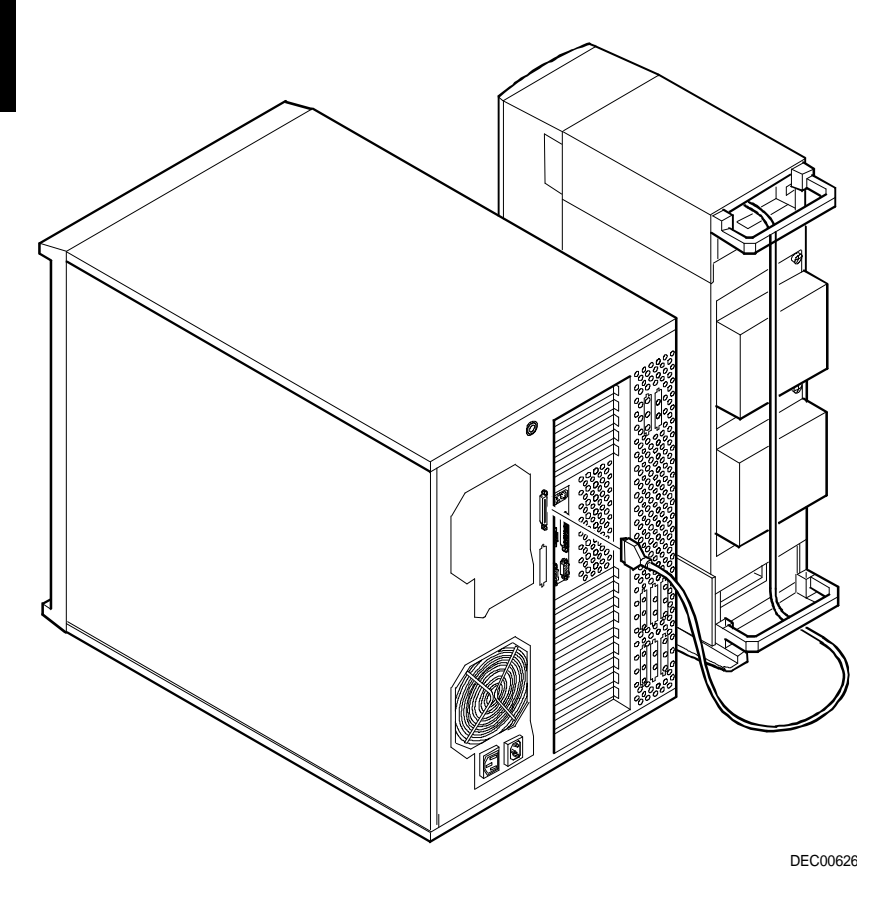

**Figure 3 - 28 Connecting an External SCSI Storage Box**

**M P**

**P**

# Chapter 4 Troubleshooting

The following pages provide initial troubleshooting procedures and tables listing specific problems, probable causes, and recommended actions to take if the computer fails after configuration or after installation of optional hardware or software.

Refer to the documentation supplied with additional options when experiencing problems with specific options that you have installed.

## Initial Troubleshooting

Follow these general procedures to troubleshoot the PRIORIS HX MP Server:

- Press  $[Ctrl] + [Alt] + [Del]$ . If the computer fails to boot, turn it off, wait until all hard disk drives are spun down completely, and then turn it back on.
- ♦ If the POST detects an error refer to *chapter 4* "*Troubleshooting"* and take the appropriate steps to correct the problem. After the problem has been resolved, restart the computer.
- Run the BIOS Setup utility.
- Make sure all necessary changes have been made to the CONFIG.SYS and AUTOEXEC.BAT files
- Make sure all necessary video, printer, and application device drivers are properly installed.
- Ensure that all cables and connections are secure.
- Run the *QAPLUS/fe* advanced diagnostic software.
- If these steps do not identify and/or correct the problem, perform the specific troubleshooting procedures appropriate to the circumstances.

**NOTE** If you need to return a failed component, pack it in its original container and return it to Digital for service.

#### **Fill in the appropriate fields of the Part Exchange Form with the relevant error information!!**

# Beep Codes

When POST finds an error and cannot display a message, the server's speaker emits a series of beeps to indicate the error and places a value in I/O port 80h. During POST, if the video configuration fails or if an external ROM module fails a checksum test, then the server beeps three times (one long beep, and two short beeps).

The following table lists other fatal errors and their associated beep codes. Each code represents the number of short beeps that are grouped together. Fatal errors (errors that lock up the server) are generally the result of a failed main logic board or some other add-on component (SIMM, BIOS, server battery, etc.).

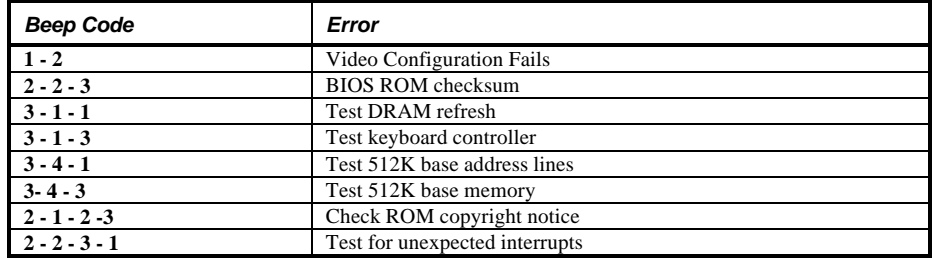

#### **POST Execution Messages**

The following messages appear at the bottom of the screen during POST execution:

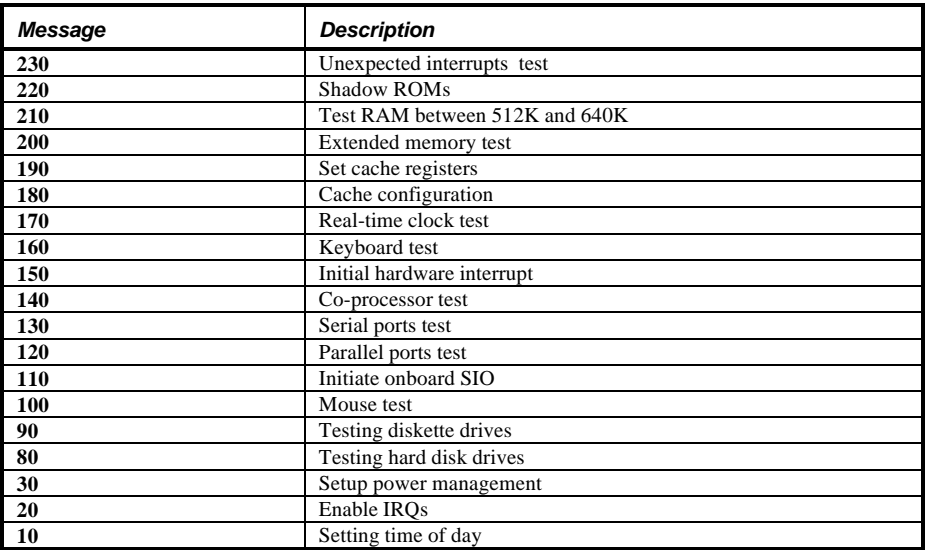

**P**

# POST and Boot Messages

The POST displays messages to alert to errors in hardware, software, and firmware or to provide operating information about the server.

Each time the POST displays a message on the screen, the server's speaker beeps twice. If an error occurs before the monitor is initialised, specific beep codes sound to alert to a problem. The following table lists a general grouping of system messages. In addition, each message is accompanied by text describing the message and in most cases, a recommended solution to the problem.

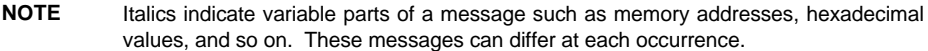

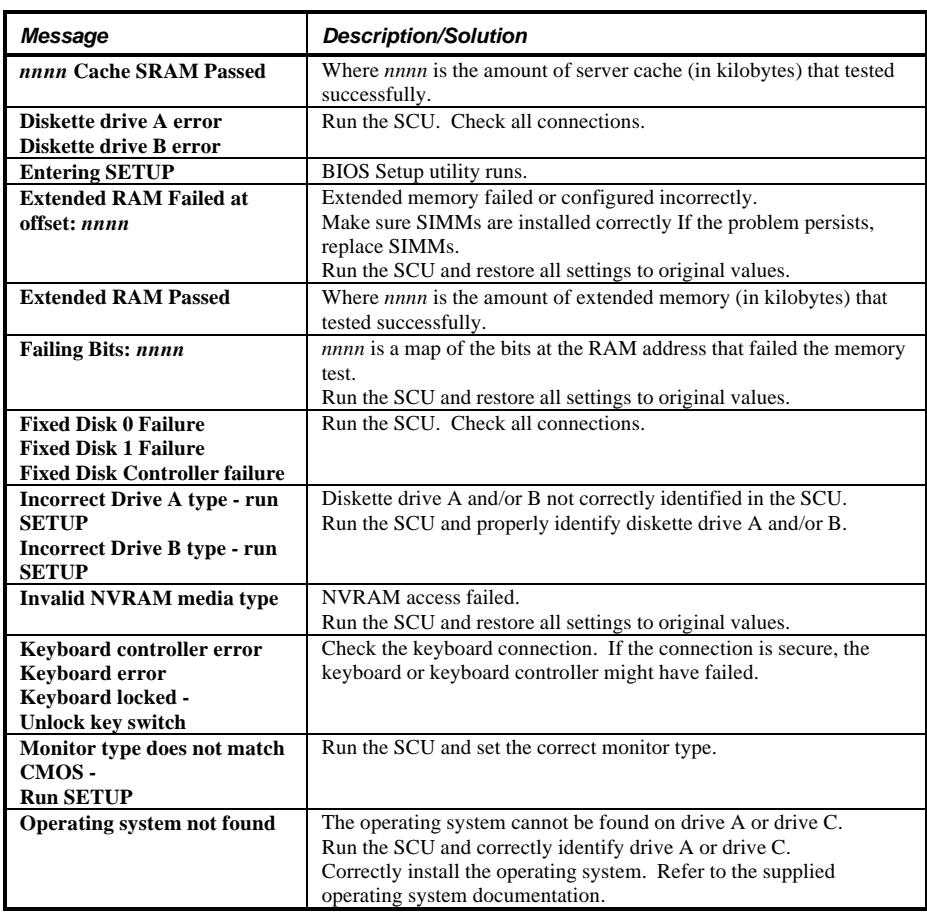

**P**

## **P R I O R I S H X M P**

#### **POST and Boot Messages (continued)**

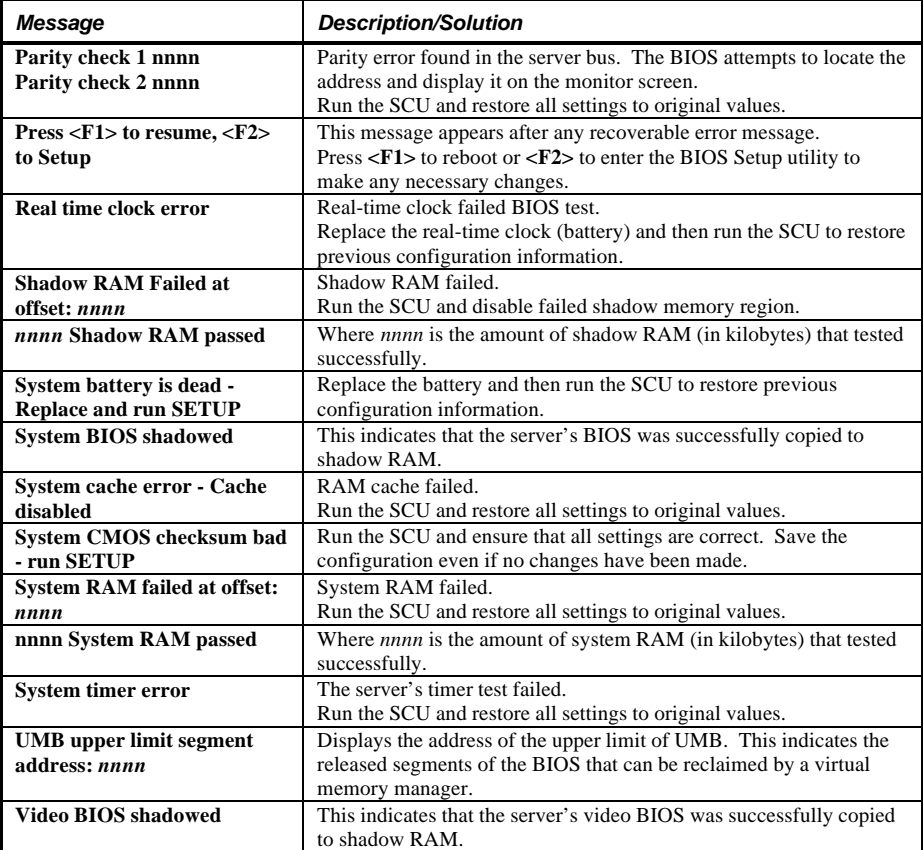

# Server Troubleshooting

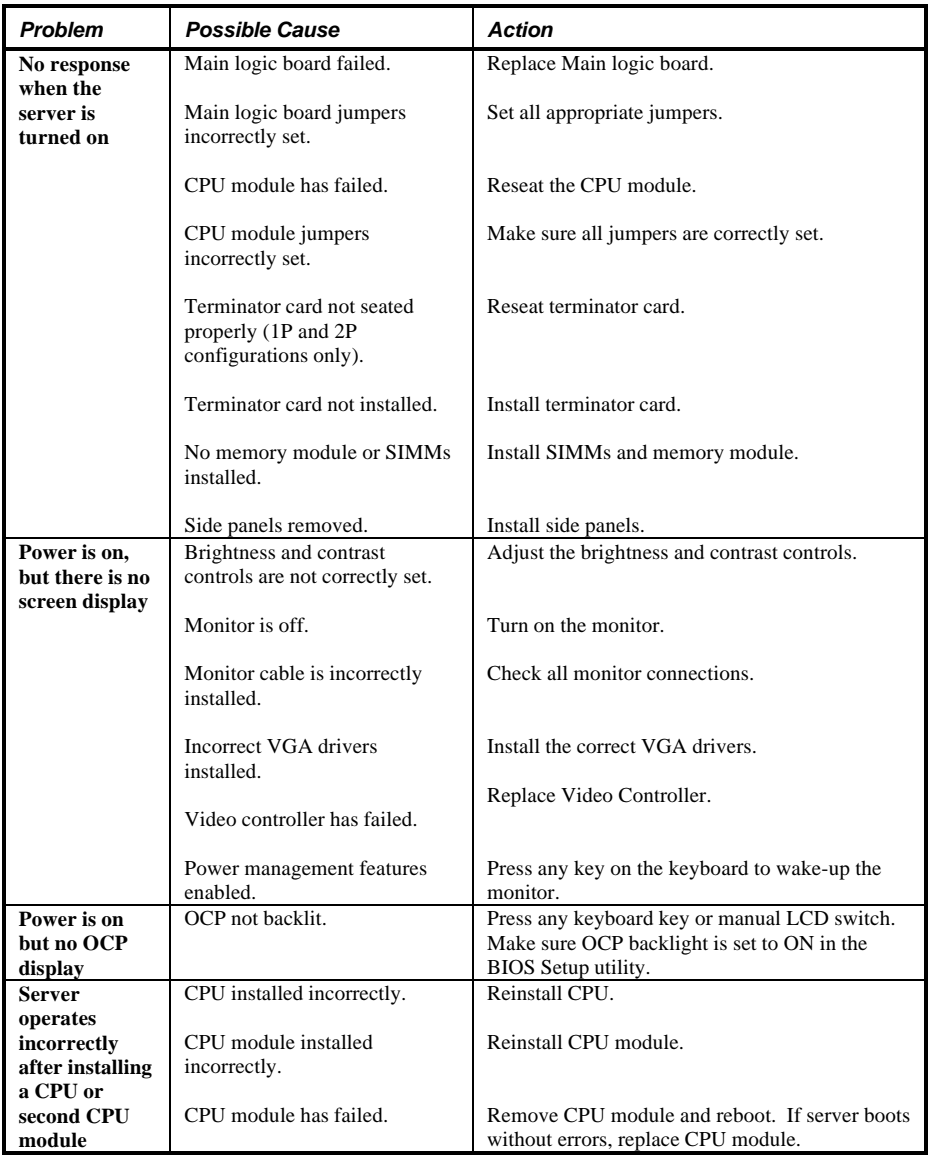

## **Server Troubleshooting (continued)**

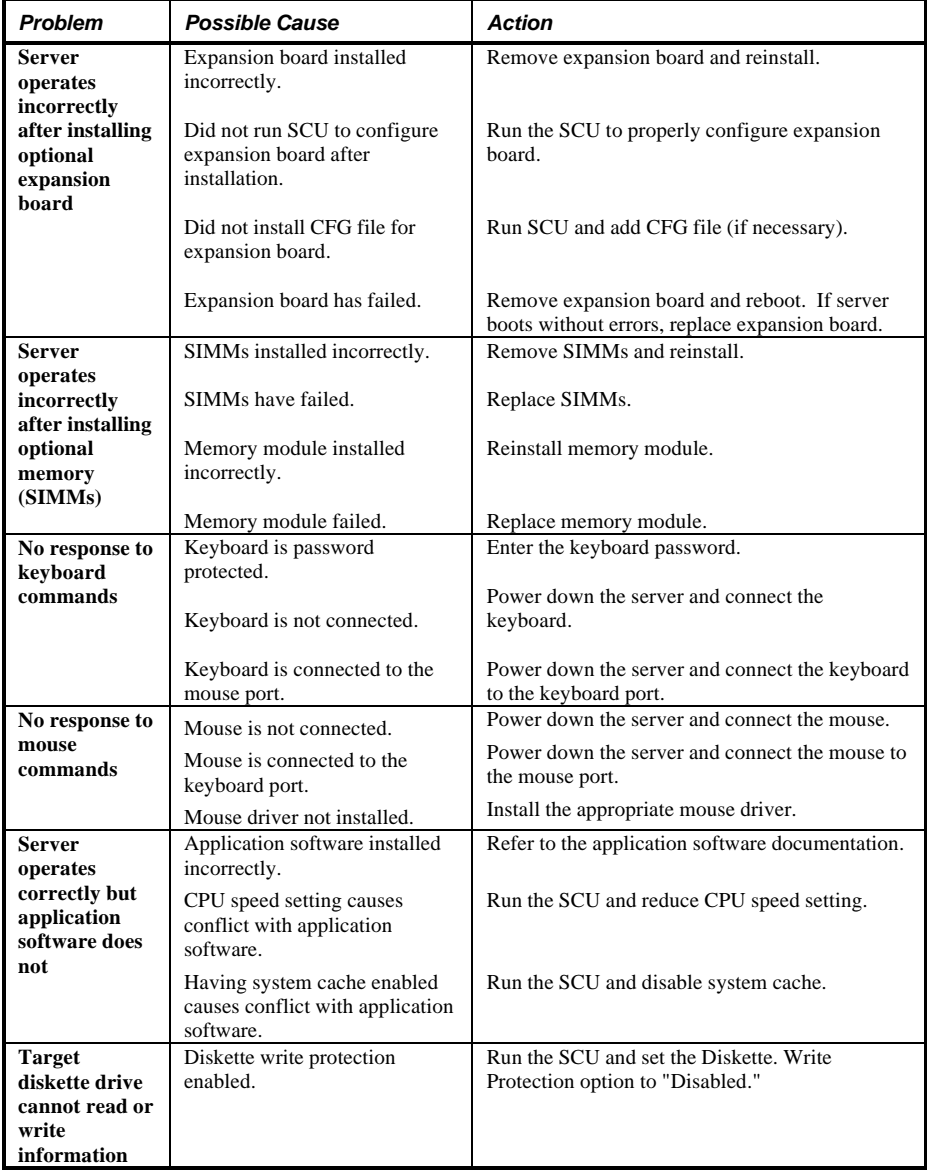

# Disk Drive Troubleshooting

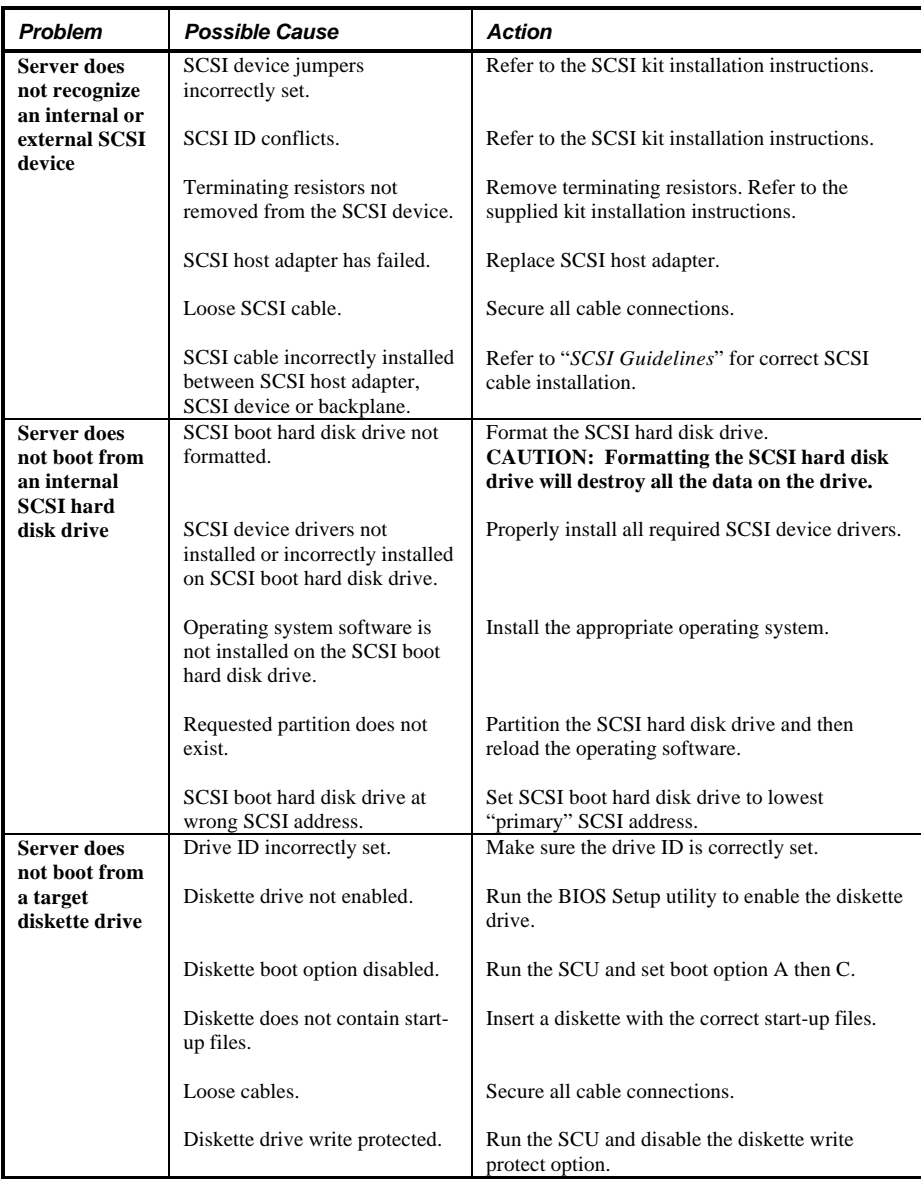

#### **Disk Drive Troubleshooting (continued)**

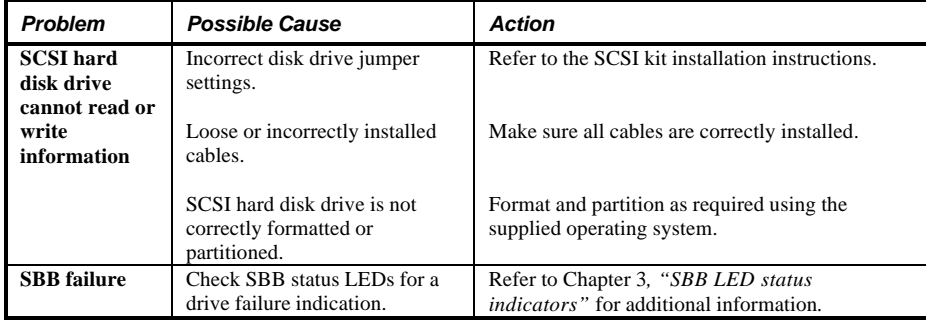

# CD-ROM Troubleshooting

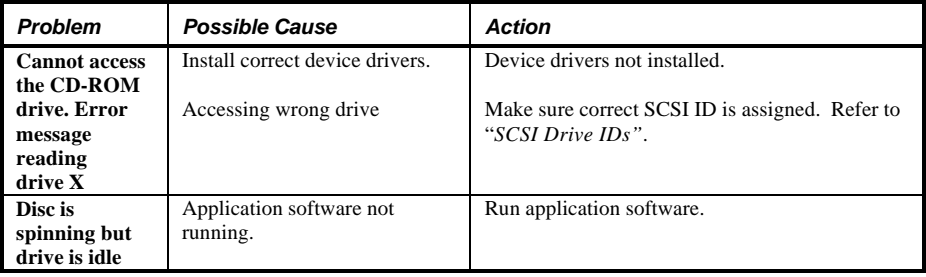

# Monitor Troubleshooting

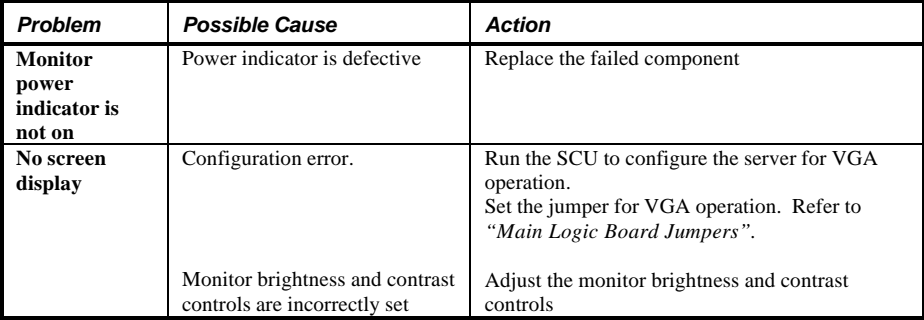
### **P R I O R I S H X M**

**P**

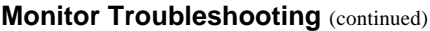

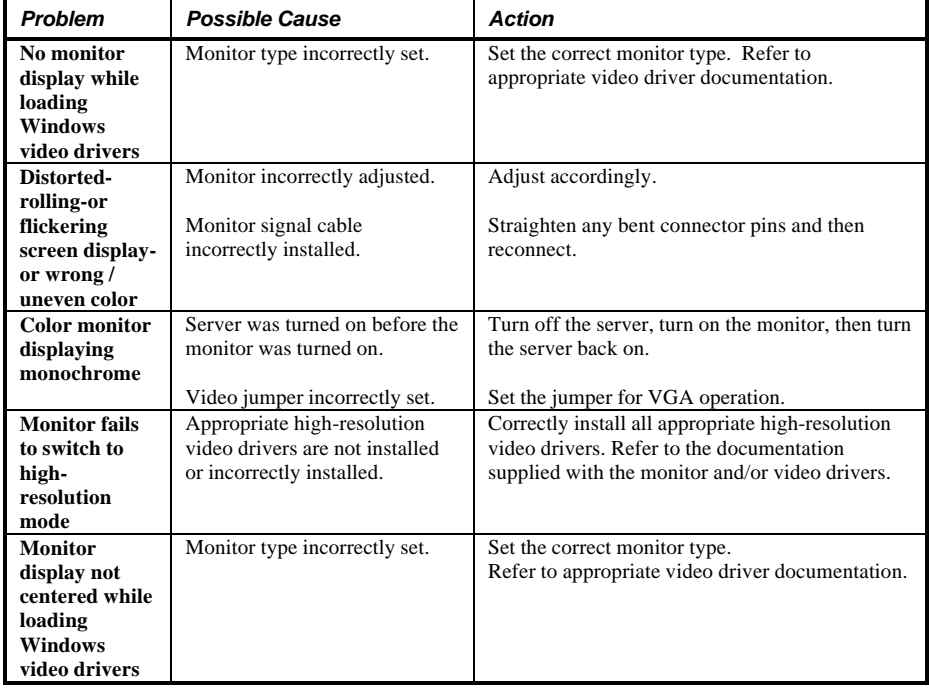

### QAPlus/FE Advanced Diagnostics

Use QAPlus/FE Advanced Diagnostics to:

- Receive system Information, select SysInfo menu from the main menu.
- ♦ Locate bad chips and run mouse and keyboard tests, select Interact menu.
- Edit CMOS, select Setup menu.
- Run tests on components, select Testing menu.

Default testing is No Pause on Errors/Single Pass/No Peripherals/No Error Logging/Test All Components. To change default, select settings under the Testing menu before running tests.

### **QAPlus/FE Error Messages**

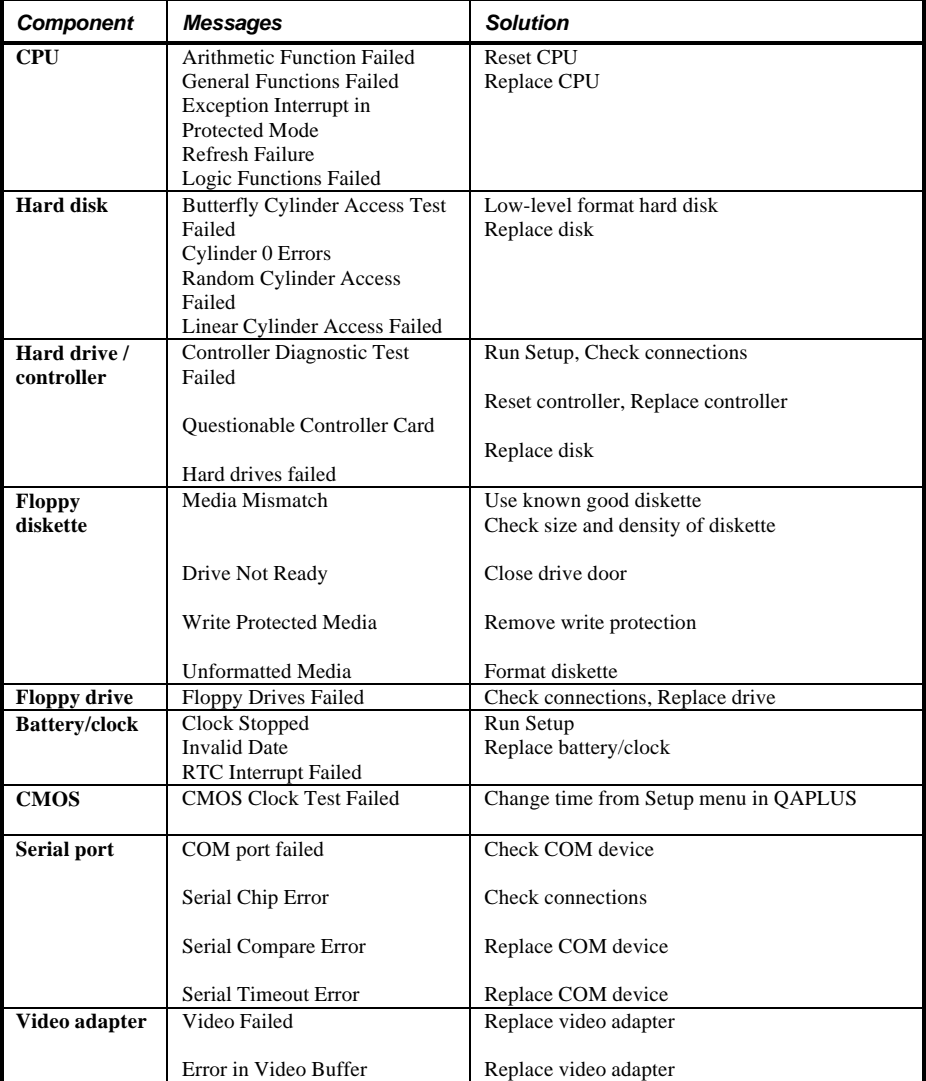

# Chapter 5 Device Mapping

### This section provides a series of tables listing mapping and address information related to computer memory and various main logic board devices (keyboard controller, interrupt controller, DMA controller,

etc.). The computer's memory and address locations are allocated at the factory to operate within a standard PC environment. However, due to the number of optional devices and/or expansion boards that are available, sometimes memory and address locations need to be changed. For example, some network expansion boards require a specific memory location. If that location is already allocated, a memory conflict results and the expansion board will not operate as expected. Note that some memory, I/O and interrupt locations can be changed using the BIOS Setup utility.

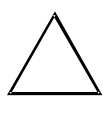

### **CAUTION**

**Before changing any memory or address location, refer to the documentation supplied with the optional device, expansion board, or software application and make sure adequate information is available.**

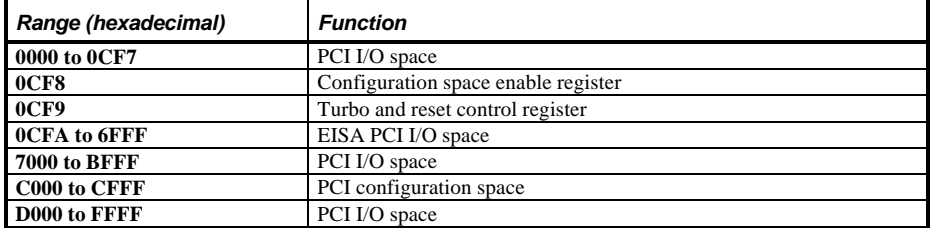

### **CPU I/O Address Map**

**P R**

### **CPU Memory Address Map**

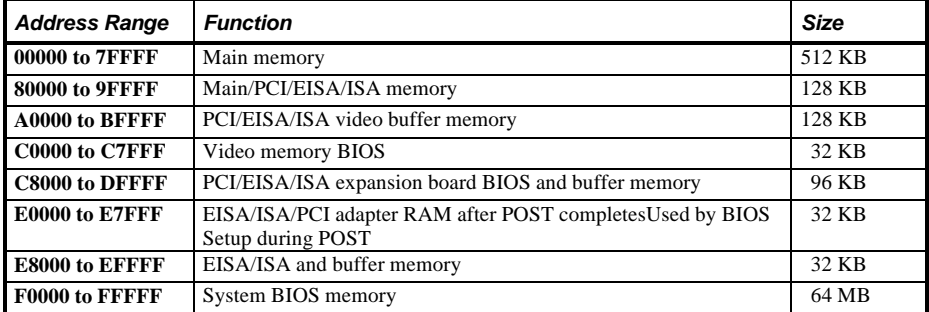

### **DMA Channel Assignment**

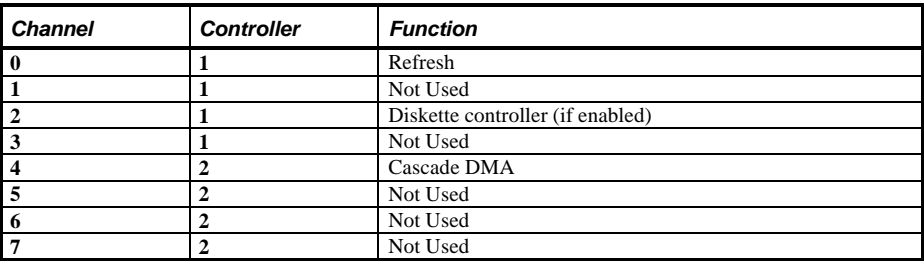

### **I/O Address Map**

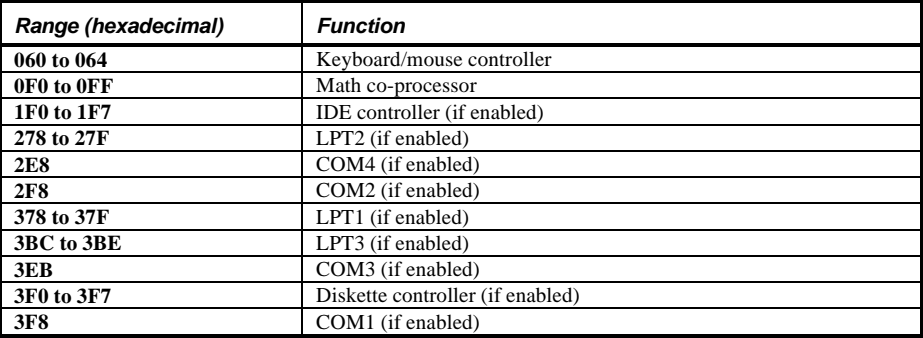

### **PCI Configuration Space Address Map**

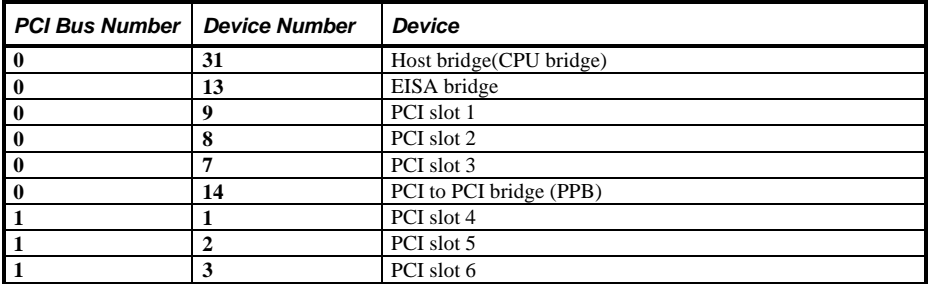

### **Server Interrupt Levels**

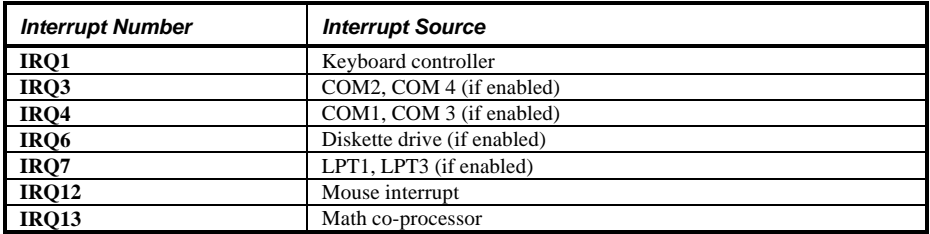

**P R**

### Chapter 6 **Pass / Fail Criteria**

As Final Acceptance Test the following tests should be run to meet the Pass/Fail criteria:

### **1) Successful Completion of the POST tests.**

### **2) Successful Completion of the following QAPLUS/fe module tests ( one pass):**

- System Board (All Tests)
- Memory (All Tests)
- Video (All Tests)
- ♦ Hard Disk (All Tests, except: Sequential write/read and Sequential write/random read
- **(Destructive Test !!)**)
- ♦ Floppy Disk (All Tests)
- ♦ Keyboard (All Tests)
- COM Ports (All Tests)
- ♦ LPT Ports (All Tests)
- Pointer device (All Tests)

### **3) Successful Bootstrap of the on the computer installed Operating System.**

Operating Systems Supported:

- ◊ Windows for Workgroups 3.11 *(Single Processor Only)*
- ◊ Windows NT and Windows NT Server 3.5.
- ◊ OS/2 version 3.0 SMP
- ◊ SCO Unix with MPX, SCO Network System.
- ◊ SCO ODT, SCO Enterprise System
- ◊ Novell Netware 3.12 and 4.1. *(Single Processor Only)*
- ◊ Novell SFTIII 3.11 *(Single Processor Only)*
- ◊ Banyan Vines. *(Single Processor Only)*

Remove any software that was put on the hard drive to enable repair of the system before shipping.

When completed carefully clean outside of unit with cleaning solution.

## Appendix A Services Notes

**P R**

### Recommended Tools

The following tools will be needed for servicing Digital PC systems. Note that test equipment must be in calibration.

- Multimeter  $(4 \frac{1}{2} \text{ digit})$
- A philips screwdriver
- An antistatic wrist strap

### **Other Needed Materials**

Cleaning agent should be an all purpose cleaner that is used in-house.

### **Required Special Tools**

None.

### **Remedial Diagnostic Test Software**

*QAPLUS/fe*, PC Advanced Diagnostic Software, latest version. *Partnumber : 22-00908-06*

### **Recommended Virus Detection and Cleanup Software**

♦ *F-PROT*, Virus Detection and Cleanup Software, latest version. **Network locations:** North America, South America, Australia and New Zealand: *MINOTR::USER6:[VIRUS.F-PROT}*

> Europe, Africa, Middle and Far East: *VARDAF::EUROPUB:[VIRUS\_SCANNER.F-PROT]*

### ECO/FCO Information

### **BIOS version information**

Refer to the Digital DECpc Bulletin Board Support , for the latest information on BIOS upgrades

### **Network locations:**

North America, South America, Australia and New Zealand: *PCBUHD::DKB300:[WC30.BBSFILES]*

Europe, Africa, Middle and Far East: *SUTRA::D6:[PUBLIC]*.

## Appendix B Useful Information

**P R I**

### Related Documentation

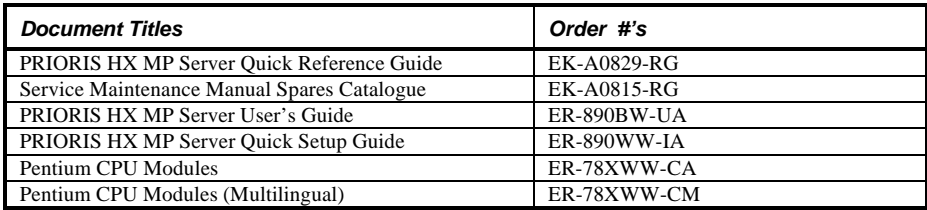

### On-Line Bulletin Boards

The most current product information and technical support is also available on line. The most current device drivers, Setup diskettes and technical tips can be found on all of these bulletin boards.

♦ *DECpc Bulletin Board Server*

DECpc BBS provides an easy-to-use, menu-driven bulletin board providing on-line access to the latest PC product information, device drivers, shareware and freeware.

For access to the DECpc BBS, dial : **xx33 9260312**

*Network Location for ;* North America, South America, Australia and New Zealand *PCBUHD::DKB300:[WC30.BBSFILES]*

Europe, Africa, Middle and Far East: *SUTRA::D6:[PUBLIC]*.

## Document Feedback

If you have comments on the contents or layout of this document we highly appreciate your feedback. We will do our best to make this document a valuable support to your service efforts for Digital. Please fill -out the reader feedback form and send or fax it to:

### **Digital Equipment Parts Center b.v. Att: MCS Logistics Engineering Call Desk P.O. Box 6774 6503 GG Nijmegen Holland**

If you have questions about this document please do not hesitate to get in contact with our Call Desk. The number is:

**Phone: xx31-24-3529666**

**Fax: xx31-24-3563106**